# **Hardlock**

## **Endkunden Handbuch**

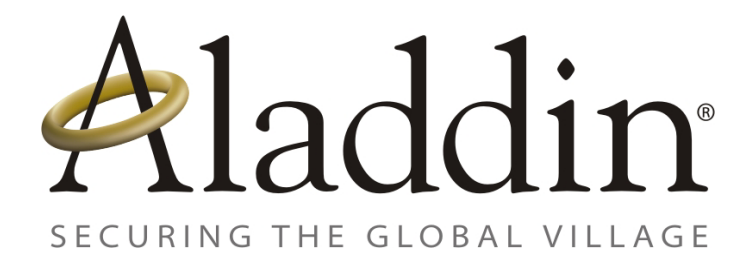

© 2002

Aladdin Dokument: Hardlock Endkunden Handbuch Revision: 1.4

Datum: November 28, 2002

## **Inhalt**

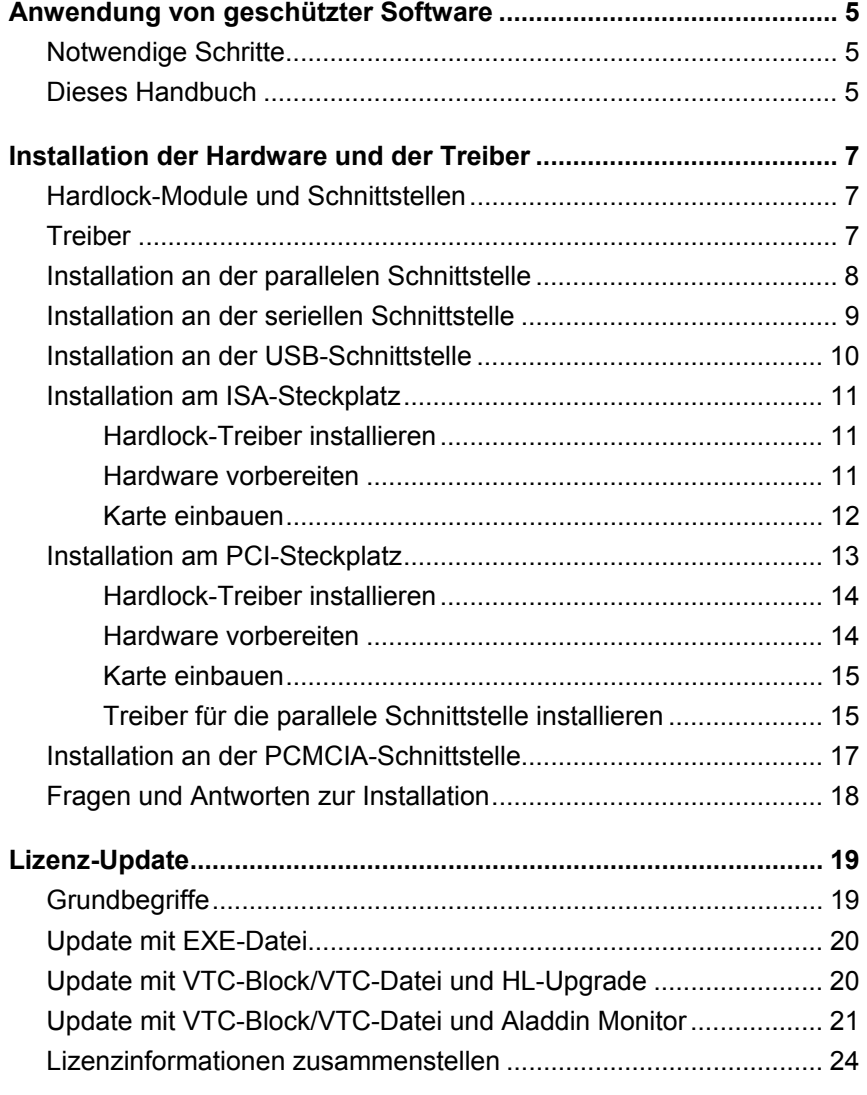

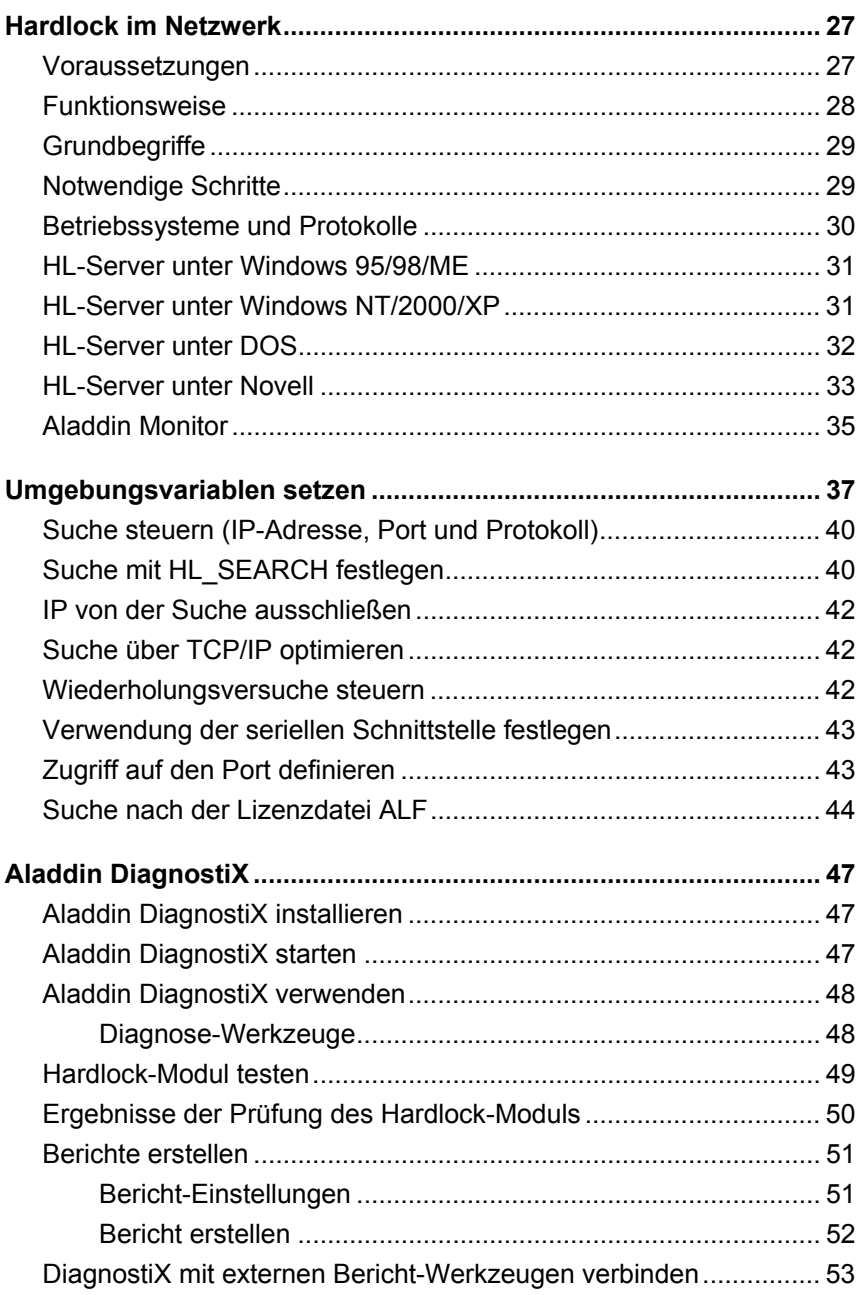

 $\overline{2}$ 

 $\overline{3}$ 

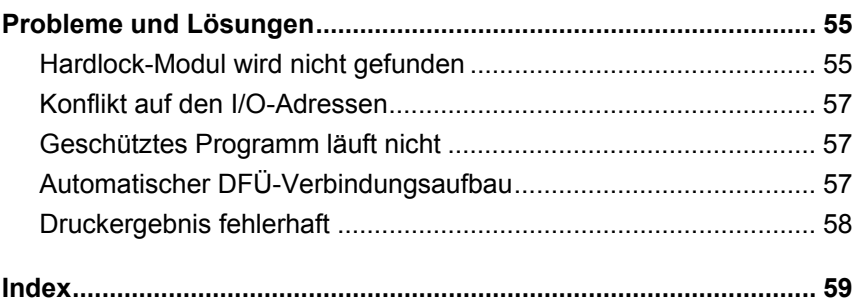

## <span id="page-5-0"></span>**Anwendung von geschützter Software**

Sie haben eine Software erworben, die durch Hardware lizensiert ist. Die Software ist nur in vollem Umfang lauffähig, wenn Sie über die entsprechende Hardware, ein Hardlock-Modul, verfügen.

## **Notwendige Schritte**

- Installation der Treiber für die Hardware, wenn sie nicht bereits in die Installation des geschützten Programms integriert sind.
- Installation der Schutz-Hardware an einer passenden Schnittstelle.
- Installation der Netzwerk-Software, wenn die Lizenzen im lokalen Netzwerk zur Verfügung gestellt werden.

## **Dieses Handbuch**

Dieses Handbuch erleichtert Ihnen die Anwendung der geschützten Software. Sie erhalten Antwort auf folgende Fragen:

- Was ist notwendig, um die geschützte Software anzuwenden?
- Wie installiere ich die Hardware und die Treiber?
- Wie kann ich Lizenz-Updates durchführen?
- Wie kann ich mit HL-Server die erworbenen Lizenzen im Netzwerk zur Verfügung stellen?
- Welche Werkzeuge helfen mir?
- Wie kann ich Fehler vermeiden?
- Wie kann ich Probleme lösen?
- **Hinweis** Bitte beachten Sie, dass die Bedingungen für die Anwendung in hohem Maße davon abhängig sind, wie der Softwarehersteller die Software geschützt hat. Die hier dargestellten Abläufe können daher von der tatsächlichen Situation abweichen. Folgen Sie im Zweifelsfall den Anweisungen Ihres Softwareherstellers.

## <span id="page-7-2"></span><span id="page-7-0"></span>**Installation der Hardware und der Treiber**

## **Hardlock-Module und Schnittstellen**

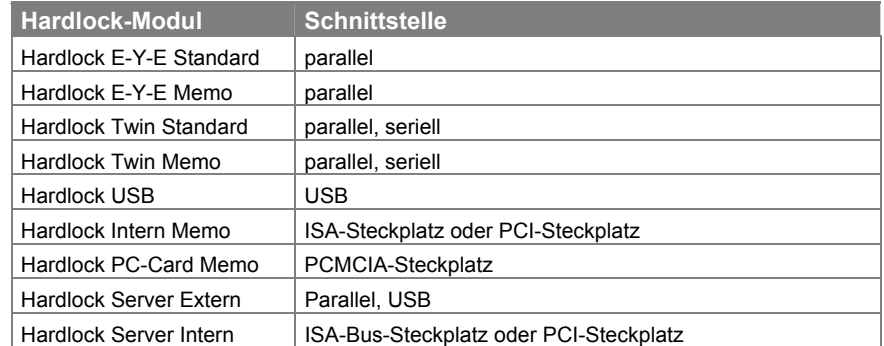

## <span id="page-7-1"></span>**Treiber**

Für den Einsatz der Hardlock-Module müssen Sie die entsprechenden Treiber installieren. Starten Sie dazu das für Ihr Betriebssystem passende Treiberinstallationsprogramm (siehe unten).

**Hinweis** Die Installation der Treiber kann bereits in die Installation der geschützten Software integriert sein. Eine zusätzliche Installation ist dann nicht mehr nötig. Informieren Sie sich im Zweifelsfall bei Ihrem Softwarehersteller.

#### **Betriebssystem und Treiber**

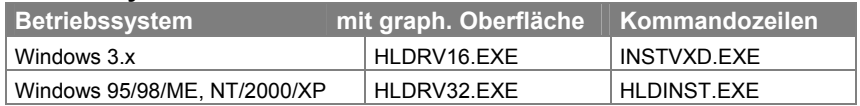

**Hinweis** Die Treiber für die Hardlock-Module werden ständig aktualisiert und den neuen Betriebssystemen angepasst. Die neuesten Treiber finden Sie jeweils unter **Setup-Programme** im Download-Bereich unter [http://www.aladdin.de](http://www.aladdin.de/).

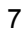

## <span id="page-8-0"></span>**Installation an der parallelen Schnittstelle**

Folgende Hardlock-Module werden an einer parallelen Schnittstelle installiert:

- Hardlock E-Y-E mit und ohne Speicher
- Hardlock Twin mit und ohne Speicher
- Hardlock Server Extern (siehe auch Abschnitt ["Hardlock im Netzwerk"](#page-27-1) auf Seite [27\)](#page-27-1)

#### **Hardlock-Modul installieren**

- 1. Installieren Sie den Treiber für das Hardlock-Modul. Beachten Sie dazu die Hinweise im Abschnitt "[Treiber"](#page-7-1) auf Seite [7](#page-7-1) und die Anweisungen Ihres Softwareherstellers.
- 2. Stecken Sie das Hardlock-Modul an eine parallele Schnittstelle.

Dabei muss die Pfeilspitze (Hardlock E-Y-E, Hardlock Server Extern) bzw. die Beschriftung **PARALLEL** (Hardlock Twin) zum Rechner zeigen.

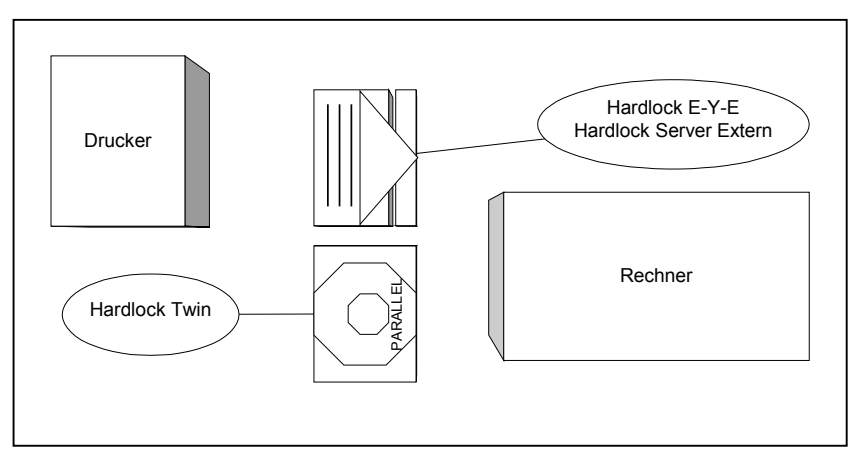

Nach der Installation kann die geschützte Software auf das Hardlock-Modul zugreifen.

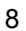

#### <span id="page-9-0"></span>**Installation an der seriellen Schnittstelle**

Als einziges Hardlock-Modul kann Hardlock Twin auch an der seriellen Schnittstelle verwendet werden. Im seriellen Betrieb wird ein Schutzmodul pro Schnittstelle unterstützt. Beim Einsatz von Hardlock Twin an der seriellen Schnittstelle ist mit Geschwindigkeitseinbußen zu rechnen.

#### **Hardlock-Modul installieren**

- 1. Installieren Sie den Treiber für das Hardlock-Modul. Beachten Sie dazu die Hinweise im Abschnitt "[Treiber"](#page-7-1) auf Seite [7](#page-7-1) und die Anweisungen Ihres Softwareherstellers.
- 2. Stecken Sie das Hardlock-Modul an eine serielle Schnittstelle. Verwenden Sie dabei gegebenenfalls einen Adapter von der 9-poligen Schnittstelle auf das 25-polige Hardlock-Modul.

Dabei muss die Beschriftung **SERIAL** zum Rechner zeigen.

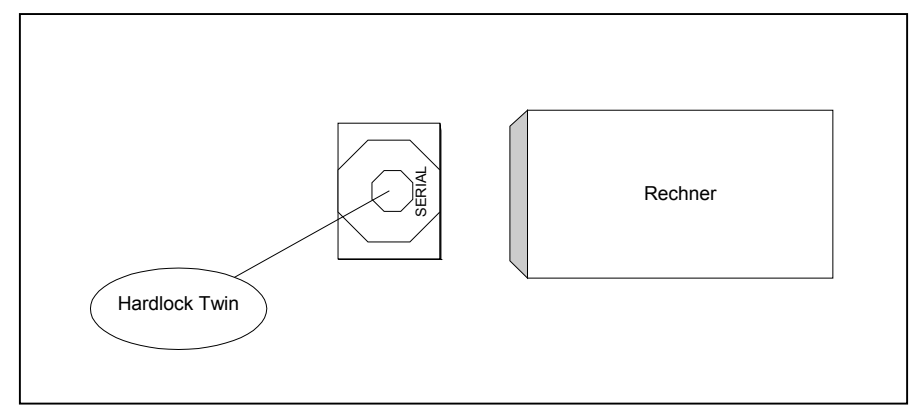

3. Für die Verwendung an der seriellen Schnittstelle müssen Sie zusätzlich die Umgebungsvariable HL\_SEARCH setzen. Weitere Hinweise dazu erhalten Sie im Abschnitt "[Verwendung der seriellen](#page-43-1)  [Schnittstelle festlegen"](#page-43-1) auf Seite [43.](#page-43-1)

Nach der Installation kann die geschützte Software auf das Hardlock-Modul zugreifen.

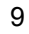

## <span id="page-10-0"></span>**Installation an der USB-Schnittstelle**

Hardlock USB kann unter folgenden Betriebssystemen verwendet werden: Windows 95 ab OSR 2.5, Windows 98/ME und Windows 2000/XP.

#### **Hardlock-Modul installieren**

- 1. Installieren Sie den Treiber für das Hardlock-Modul. Beachten Sie dazu die Hinweise im Abschnitt "[Treiber"](#page-7-1) auf Seite [7](#page-7-1) und die Anweisungen Ihres Softwareherstellers.
- 2. Stecken Sie das Hardlock-Modul an eine USB-Schnittstelle.

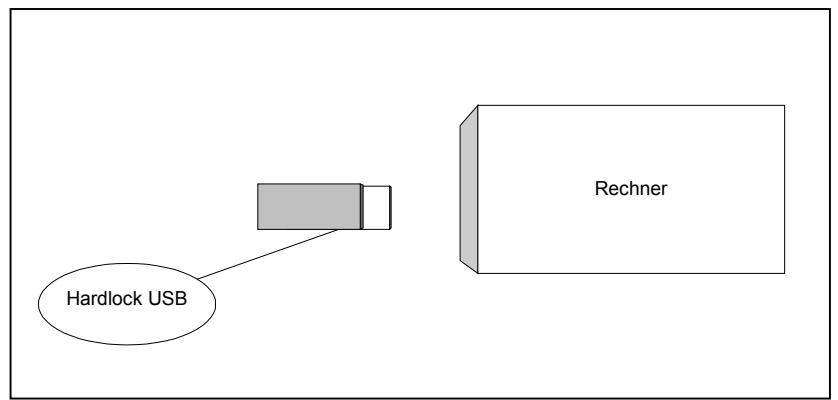

Nach der Installation kann die geschützte Software auf das Hardlock-Modul zugreifen.

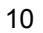

## <span id="page-11-0"></span>**Installation am ISA-Steckplatz**

Folgende Hardlock-Module werden an einem ISA-Steckplatz installiert:

- Hardlock Intern (ISA)
- Hardlock Server Intern (ISA)

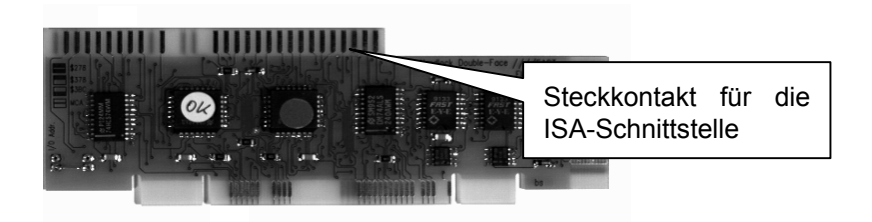

#### **Notwendige Schritte**

- Installation der Hardlock-Treiber
- Vorbereitung der Hardware
- Einbau der Karte

#### **Hardlock-Treiber installieren**

Installieren Sie den Treiber für das Hardlock-Modul. Beachten Sie dazu die Hinweise im Abschnitt "[Treiber"](#page-7-1) auf Seite [7](#page-7-1) und die Anweisungen Ihres Softwareherstellers.

#### **Hardware vorbereiten**

- 1. Erden Sie sich mithilfe eines Erdungsbands oder indem Sie ein Metallteil des Rechnergehäuses kurz berühren.
- 2. Packen Sie die Karte *vorsichtig* aus. Vermeiden Sie dabei die Berührung von Bauteilen und Steckkontakten. Es besteht sonst die Gefahr der Zerstörung von Bauteilen durch die Entladung statischer Spannungen.
- 3. Stellen Sie mit Hilfe der Steckbrücken die für Ihren Rechner geeignete Konfiguration ein. Wählen Sie eine freie Startadresse, die noch nicht von einem parallelen Port belegt ist. Die zulässigen Adressen sind auf der Karte in hexadezimaler Schreibweise angegeben, und die zugehörigen Schalterkonfigurationen sind symbolisch dargestellt.

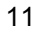

#### <span id="page-12-0"></span>**Karte einbauen**

- 1. Schalten Sie den Rechner aus und ziehen Sie den Netzstecker. Entfernen Sie gegebenenfalls weitere Kabel und öffnen Sie das Gehäuse.
- 2. Erden Sie sich mithilfe eines Erdungsbands oder indem Sie ein Metallteil des Rechnergehäuses kurz berühren.
- 3. Wählen Sie eine unbenutzte ISA-Schnittstelle:

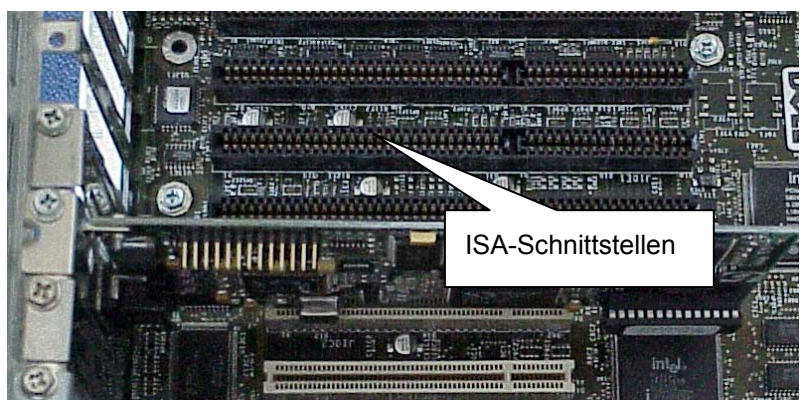

- 4. Bauen Sie die Karte in eine ISA-Schnittstelle ein. Drücken Sie zuerst die dem Rechnergehäuse abgewandte Seite vorsichtig in die Schnittstelle, dann die dem Gehäuse zugewandte Seite.
- 5. Schließen Sie das Rechnergehäuse, schließen Sie den Rechner wieder an die Stromversorgung an und befestigen Sie die zuvor entfernten Kabel.

Bei Einbau-Problemen lesen Sie im Hardware-Handbuch des betreffenden Rechners die Informationen zu Erweiterungskarten-Installationen nach.

## <span id="page-13-0"></span>**Installation am PCI-Steckplatz**

Folgende Karten werden an einem PCI-Steckplatz installiert:

- Hardlock Intern PCI
- Hardlock Server Intern PCI

Die Hardlock-Module für den PCI-Steckplatz dienen gleichzeitig als spezielle Parallelkarte, die Ihnen Folgendes ermöglicht:

- Sie können weitere Hardlock-Module auf die parallele Schnittstelle auf der Karte stecken.
- Sie können über ein Verbindungskabel die angesteckten Schutzmodule mit der nach außen führenden Schnittstelle verbinden. Sie erhalten so eine zusätzliche parallele Schnittstelle, die Sie z.B. für weitere Schutzmodule oder einen Drucker nutzen können.

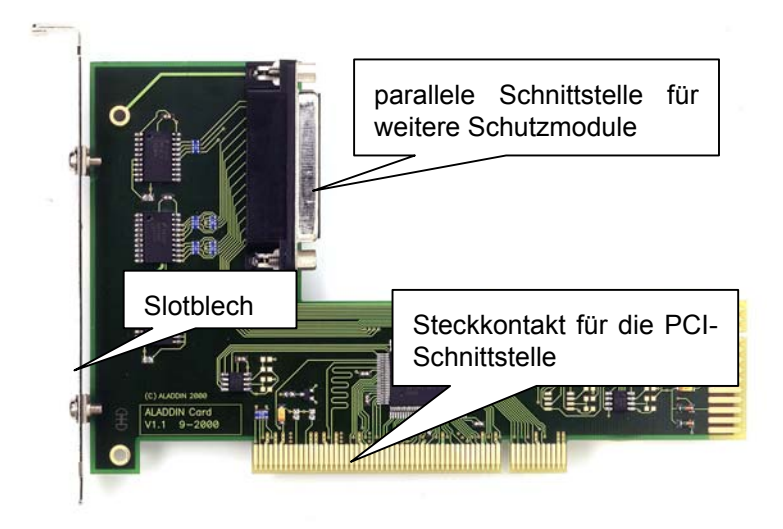

#### **Notwendige Schritte**

- Installation der Hardlock-Treiber
- Einbau der Karte
- Installation der Treiber für die zusätzliche parallele Schnittstelle

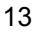

#### <span id="page-14-0"></span>**Hardlock-Treiber installieren**

Installieren Sie den Treiber für das Hardlock-Modul. Beachten Sie dazu die Hinweise im Abschnitt "[Treiber"](#page-7-1) auf Seite [7](#page-7-1) und die Anweisungen Ihres Softwareherstellers.

#### **Hardware vorbereiten**

- 1. Erden Sie sich mithilfe eines Erdungsbands oder indem Sie ein Metallteil des Rechnergehäuses kurz berühren.
- 2. Packen Sie die Karte *vorsichtig* aus. Vermeiden Sie dabei die Berührung von Bauteilen und Steckkontakten. Es besteht sonst die Gefahr der Zerstörung von Bauteilen durch die Entladung statischer Spannungen.
- 3. Stecken Sie gegebenenfalls zusätzliche Schutzmodule an die parallele Schnittstelle auf der Karte und ziehen Sie die Schrauben an. **Hinweis:** Wir können nicht garantieren, dass die Schutzmodule anderer Hersteller angereiht werden können.
- 4. Verbinden Sie mit dem mitgelieferten Kabel das letzte Schutzmodul und das Slotblech auf der Karte. Dieser Schritt ist nur notwendig, wenn Sie die Karte außen als zusätzliche parallele Schnittstelle nutzen möchten.

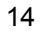

#### <span id="page-15-0"></span>**Karte einbauen**

- 1. Schalten Sie den Rechner aus und ziehen Sie den Netzstecker. Entfernen Sie gegebenenfalls weitere Kabel und öffnen Sie das Gehäuse.
- 2. Erden Sie sich mithilfe eines Erdungsbands oder indem Sie ein Metallteil des Rechnergehäuses kurz berühren.
- 3. Wählen Sie eine unbenutzte PCI-Schnittstelle und entfernen Sie das entsprechende Slotblech am Rechnergehäuse.

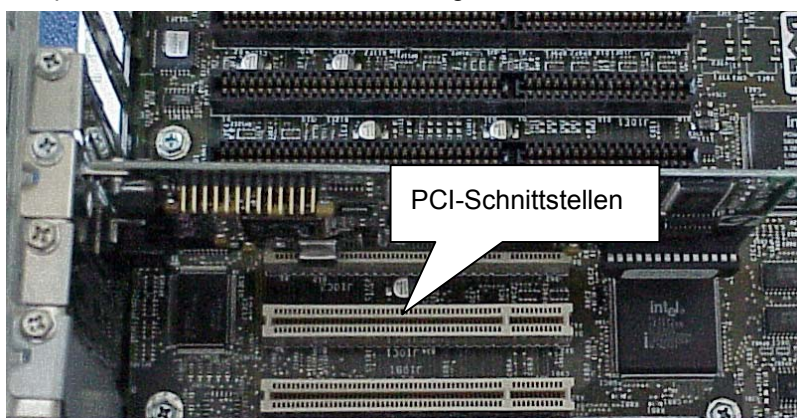

- 4. Bauen Sie die Karte in die PCI-Schnittstelle ein. Dabei muss das Slotblech zum Gehäuse zeigen. Drücken Sie zuerst die dem Rechnergehäuse abgewandte Seite vorsichtig in die Schnittstelle, dann die dem Gehäuse zugewandte Seite.
- 5. Schrauben Sie das Slotblech am Rechnergehäuse fest.
- 6. Schließen Sie das Rechnergehäuse, schließen Sie den Rechner wieder an die Stromversorgung an und befestigen Sie die zuvor entfernten Kabel.

#### **Treiber für die parallele Schnittstelle installieren**

Nach der Installation der Hardware müssen Sie die Treiber für die parallele Schnittstelle installieren. Dieser Schritt ist *immer* notwendig, auch wenn Sie die Schnittstelle *nicht* nutzen möchten. Das Vorgehen ist vom Betriebssystem abhängig.

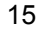

#### **Windows NT4**

Für die Installation unter Windows NT benötigen Sie Administratorrechte.

- 1. Starten Sie den Rechner.
- 2. Starten Sie die mitgelieferte Treiberinstallationsroutine ACPCI INSTALL.EXE. Die Dateien PCIAKS.INF und PCIAKS.SYS müssen sich im gleichen Verzeichnis befinden.
- 3. Folgen Sie den Anweisungen des Installationsprogramms.
- 4. Fahren Sie den Rechner herunter und starten Sie ihn erneut.

Die Karte wird nun automatisch gefunden. Die neue parallele Schnittstelle wird in der Regel LPT2 zugeordnet.

#### **Windows 95/98/ME und Windows 2000/XP**

Für die Installation unter Windows 2000/XP benötigen Sie Administratorrechte.

1. Starten Sie den Rechner.

Sie erhalten die Meldung, dass neue Hardware gefunden wurde. Der Windows-Assistent für die Treiberinstallation wird geöffnet.

- 2. Folgen Sie den Anweisungen des Assistenten. Lassen Sie die Datei automatisch suchen oder geben Sie das Verzeichnis an, in dem sich die Treiberdateien AKSPCI.INF und AKSPCI2.INF befinden. Sie erhalten die Dateien von Ihrem Softwarehersteller. Die Dateien AKSPPUI.DLL und AKSPP.VXD müssen sich im selben Verzeichnis befinden (nicht unter Windows 2000/XP).
- 3. Wiederholen Sie gegebenenfalls den Vorgang.
- 4. Starten Sie den Rechner nach der Treiberinstallation erneut. Unter Windows 2000/XP kann dieser Schritt entfallen.

Die Karte wird nun automatisch gefunden. Der neuen parallelen Schnittstelle wird in der Regel LPT2 zugeordnet.

Unter Windows NT4/2000/XP wird der parallelen Schnittstelle eine zufällige Adresse zugeordnet. Unter Windows 95/98/ME, wird die Adresse 0x378 zugeordnet, wenn verfügbar. Ansonsten wird die Adresse 0x278 zugeordnet.

## <span id="page-17-0"></span>**Installation an der PCMCIA-Schnittstelle**

Hardlock PC-Card ist die platzsparende Variante für Notebooks.

#### **Hardlock-Modul installieren**

- 1. Installieren Sie den Treiber für das Hardlock-Modul. Beachten Sie dazu die Hinweise im Abschnitt "[Treiber"](#page-7-1) auf Seite [7](#page-7-1) und die Anweisungen Ihres Softwareherstellers.
- 2. Stecken Sie die Hardlock-PC-Card an den PCMCIA-Steckplatz. Dabei muss das Aladdin-Logo nach oben und die Pfeilspitze zum Rechner zeigen.

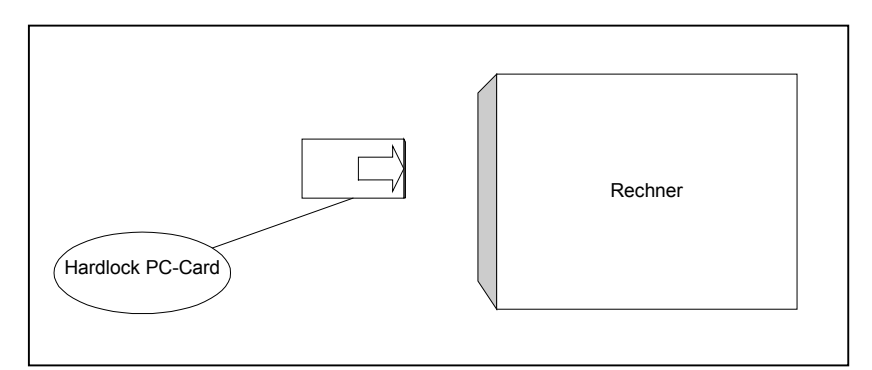

Sie erhalten die Meldung, dass neue Hardware gefunden wurde. Der Windows-Assistent für die Treiberinstallation wird geöffnet.

- 3. Geben Sie das Verzeichnis an, in dem sich die Datei HLPCMCIA.INF befindet.
- 4. Starten Sie den Rechner nach der Treiberinstallation erneut. Unter Windows 2000/XP kann dieser Schritt entfallen.

#### <span id="page-18-0"></span>**Fragen und Antworten zur Installation**

#### **Ich benötige die parallele Schnittstelle für andere Geräte. Kann ich weitere Hardware an das Hardlock-Modul anschließen?**

Hardlock-Module für die parallelen Schnittstelle sind transparent. Sie können also weitere Hardware wie z.B. einen Drucker anschließen. Falls es dabei zu Problemen kommt, finden Sie Lösungsvorschläge im Abschnitt "[Probleme und Lösungen"](#page-55-1)auf Seite [55.](#page-55-1)

Alternativ können Sie ein Hardlock-Modul für eine andere Schnittstelle verwenden (USB, PCI, ISA). Erkundigen Sie sich bei Ihrem Softwarehersteller.

#### **Kann ich das Hardlock-Modul später an einen anderen Rechner anschließen?**

Ja, Sie können das Hardlock-Modul umstecken. Beachten Sie jedoch, dass Sie auf dem anderen Rechner ebenfalls den Treiber installieren müssen. Falls Sie ein Hardlock Server Modul umstecken möchten, beachten Sie bitte zusätzlich die Informationen im Abschnitt ["Hardlock](#page-27-1)  [im Netzwerk"](#page-27-1) auf Seite [27.](#page-27-1)

#### **Kann ich das Hardlock-Modul vom Rechner entfernen?**

Wenn Sie die geschützte Software gerade nicht verwenden, können Sie das Hardlock-Modul jederzeit entfernen.

#### **Ich habe keinen Treiber. Was soll ich tun?**

Es kann sein, dass der Softwarehersteller die Treiberinstallation bereits in die Installation der Software integriert hat. Überprüfen Sie daher zunächst, ob das Hardlock-Modul nach der Installation der geschützten Software erkannt wird.

Falls das Hardlock-Modul nicht gefunden wird, fragen Sie Ihren Softwarehersteller.

Weiterhin finden Sie die neuesten Treiber jeweils unter **Setup-Programme** im Download-Bereich unter http://www.aladdin.de.

## <span id="page-19-0"></span>**Lizenz-Update**

Wenn Ihr Softwarehersteller das Lizenzierungssystem **Hardlock LiMaS** verwendet, können Ihre Lizenzen verändert werden, ohne dass Sie das Hardlock-Modul versenden müssen. Das Lizenz-Update wird über eine Datei ausgeführt, die Sie von Ihrem Softwarehersteller erhalten.

Das Lizenz-Update kann auf verschiedene Arten durchgeführt werden:

- mit einer EXE-Datei.
- mit einem Datenblock (VTC), der mit einem zusätzlichen Programm auf das Hardlock-Modul angewendet wird.

Eventuell benötigt der Softwarehersteller Informationen über Ihre Lizenzen, um ein Lizenz-Update durchzuführen. Sie können zu diesem Zweck die Lizenzinformationen aus dem Hardlock-Modul auslesen (siehe Abschnitt "[Lizenzinformationen zusammenstellen"](#page-24-1) auf Seite [23\)](#page-24-2).

**Hinweis** Die Durchführung des Lizenz-Updates kann vom Softwarehersteller individuell gestaltet werden. Folgen Sie daher zuerst den Anweisungen des Softwareherstellers.

## **Grundbegriffe**

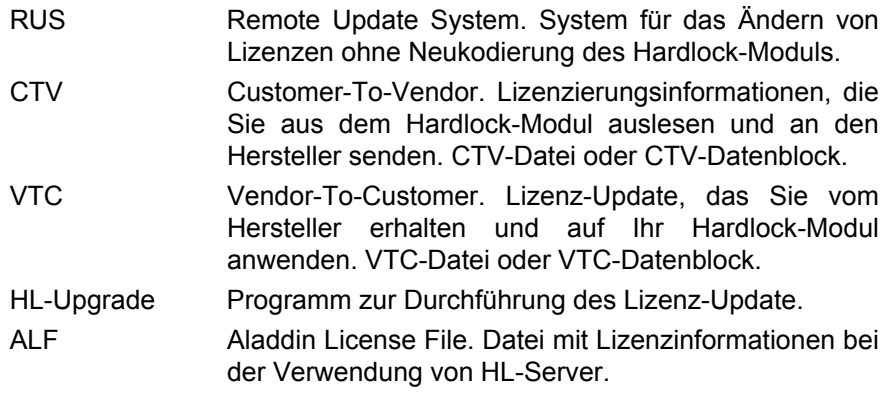

## <span id="page-20-0"></span>**Update mit EXE-Datei**

Sie erhalten per Email oder auf Diskette eine konfigurierte EXE-Datei für Ihr Hardlock-Modul.

1. Schließen Sie das Hardlock-Modul an.

**Hinweis:** Wenn es sich um ein HL-Server-Modul handelt, muss die ALF-Datei zur Verfügung stehen, in der Lizenzinformationen abgelegt sind.

2. Starten Sie die EXE-Datei.

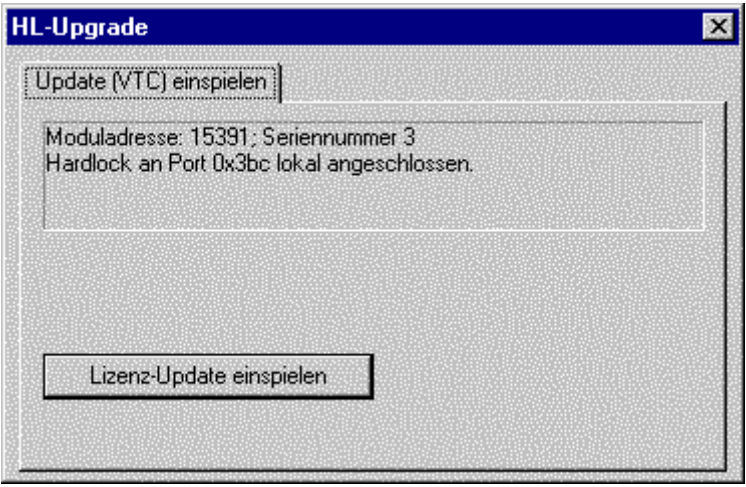

#### 3. Wählen Sie **Lizenz-Update einspielen**.

Geben Sie gegebenenfalls den Pfad für die ALF-Datei an (nur Hardlock Server).

Die Daten werden auf das Hardlock-Modul und gegebenenfalls die Datei angewendet. Sie können ab sofort über die zusätzlichen Lizenzen verfügen.

## **Update mit VTC-Block/VTC-Datei und HL-Upgrade**

Sie erhalten per Email oder Diskette eine VTC-Datei oder einen VTC-Block. Sie benötigen außerdem **HLUP.EXE** (in der Regel mit der Konfigurationsdatei HLUP.INI). Die Programmdatei kann vom Softwarehersteller individuell konfiguriert werden und einen anderen Namen haben.

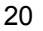

<span id="page-21-0"></span>1. Schließen Sie das Hardlock-Modul an.

**Hinweis:** Wenn es sich um ein HL-Server-Modul handelt, muss die ALF-Datei zur Verfügung stehen, in der Lizenzinformationen abgelegt sind.

- 2. Wenn Sie einen VTC-Datenblock erhalten haben, kopieren Sie den VTC-Datenblock in die Zwischenablage.
- 3. Starten Sie HLUP.EXE.

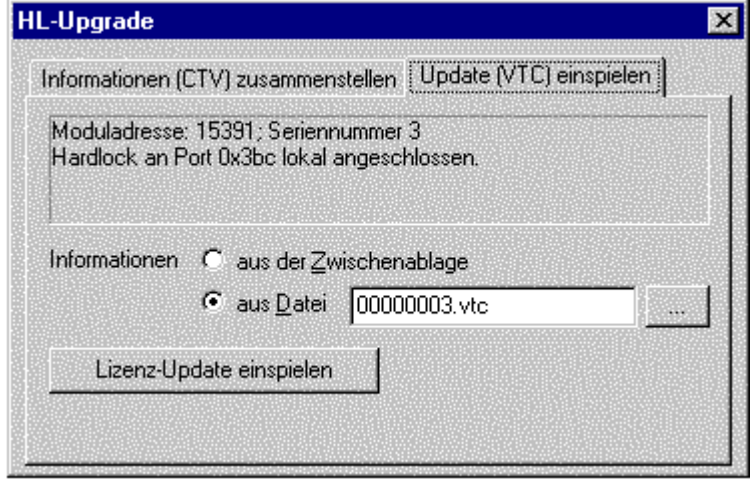

- 4. Wählen Sie auf der Registerkarte **Update (VTC) einspielen**, ob Sie die Daten aus der Zwischenablage oder aus einer VTC-Datei einlesen möchten.
- 5. Wählen Sie **Lizenz-Update einspielen**.

Geben Sie gegebenenfalls den Pfad für die ALF-Datei an (nur Hardlock Server).

Die Daten werden auf das Hardlock-Modul und gegebenenfalls die ALF-Datei angewendet. Sie können ab sofort über die zusätzlichen Lizenzen verfügen.

#### **Update mit VTC-Block/VTC-Datei und Aladdin Monitor**

Wenn Sie Hardlock im Netzwerk einsetzen und **Aladdin Monitor** installiert haben, können Sie das Update auch direkt mit dem **Aladdin Monitor** durchführen.

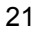

Sie erhalten per Email oder Diskette eine VTC-Datei oder einen VTC-Block.

- 1. Schließen Sie das Hardlock-Modul an.
- 2. Stellen Sie sicher, dass die Lizenzdatei mit der Dateinamenerweiterung ALF im richtigen Verzeichnis ist, da sie sonst nicht aktualisiert werden kann.
- 3. Wenn Sie einen VTC-Datenblock erhalten haben, kopieren Sie den VTC-Datenblock in die Zwischenablage.
- 4. Starten Sie **Aladdin Monitor**.
- 5. Klicken Sie im linken Teil des Fenster das Hardlock-Modul an, auf das Sie ein Update einspielen möchten.

Hinweis: Falls das Modul nicht angezeigt wird, doppelklicken Sie zunächst den HL-Server, der das Modul bereitstellt, oder aktualisieren Sie die Ansicht mit Datei/Aktualisieren.

Die Login-Informationen werden im rechten Teil des Fensters angezeigt.

6. Wählen Sie Update.

Der Dialog Update wird geöffnet.

 $\overline{22}$ 

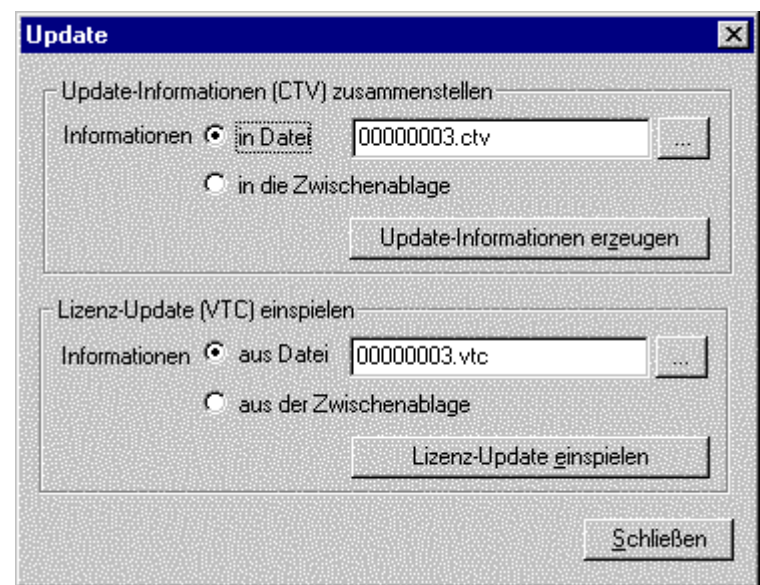

- 7. Wählen Sie, ob Sie die Daten als VTC-Datei erhalten haben oder aus der Zwischenablage holen möchten.
- 8. Wählen Sie Lizenz-Update einspielen.

Die Daten werden nun auf das Hardlock-Modul und die Lizenzdatei angewendet, und die Lizenzdaten werden aktualisiert.

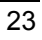

## <span id="page-24-1"></span><span id="page-24-0"></span>**Lizenzinformationen zusammenstellen**

Gelegentlich kann es notwendig sein, dass Sie für ein Lizenz-Update zunächst die aktuellen Lizenzinformationen aus dem Hardlock-Modul auslesen und Sie dann an Ihren Softwarehersteller übergeben.

Um Lizenzinformationen zusammenzustellen benötigen Sie **HL-Upgrade** oder **Aladdin Monitor**.

#### **Lizenzinformationen mit HL-Upgrade zusammenstellen**

**HL-Upgrade** kann vom Softwarehersteller individuell konfiguriert werden und für Ihr Hardlock-Modul angepasst sein oder einen anderen Namen tragen. Folgen Sie im Zweifelsfall den Anweisungen des Softwareherstellers.

In der Regel erhalten Sie

- die Programmdatei HLUP.EXE
- die Konfigurationsdatei HLUP.INI, die unter anderem die Moduladresse Ihres Hardlock-Moduls enthält.

Gehen Sie vor wie folgt, um die Lizenzinformationen zusammenzustellen:

- 1. Schließen Sie das Hardlock-Modul an, für das Sie die Lizenzinformationen zusammenstellen möchten.
- 2. Stellen Sie sicher, dass sich die Programmdatei HLUP.EXE und die Konfigurationsdatei HLUP.INI im gleichen Verzeichnis befinden.
- 3. Starten Sie das Programm HL-Upgrade, indem Sie HLUP.EXE doppelklicken.

<span id="page-24-2"></span>Mithilfe der Angaben in der INI-Datei wird das Hardlock-Modul gefunden.

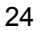

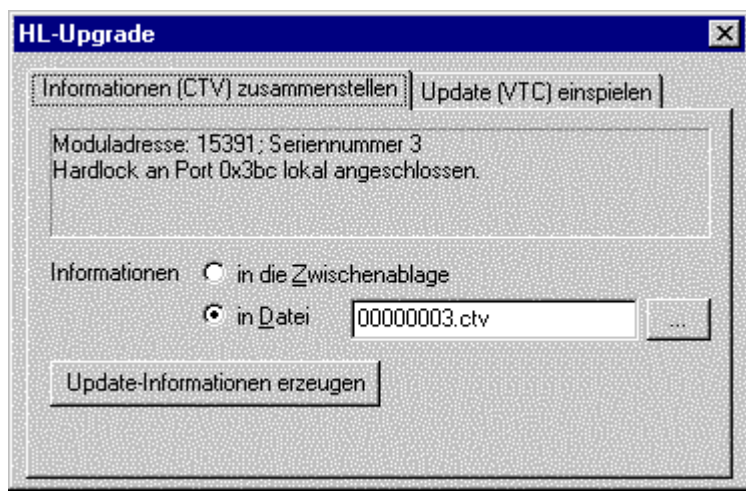

- 4. Geben Sie auf der Registerkarte **Informationen (CTV) zusammenstellen** an, ob Sie die Daten in die Zwischenablage kopieren möchten oder eine CTV-Datei erzeugen möchten.
- 5. Falls Sie eine Datei erzeugen möchten, geben Sie einen Dateinamen an.
- 6. Klicken Sie **Update-Informationen erzeugen**, um die Lizenzinformationen in die Zwischenablage oder in die Datei zu schreiben. Sie können die Daten jetzt an den Softwarehersteller weitergeben.

#### **Lizenzinformationen mit Aladdin Monitor zusammenstellen**

Wenn Sie Hardlock im Netzwerk einsetzen und **Aladdin Monitor**  installiert haben, können Sie die Lizenzinformationen auch direkt mit den **Aladdin Monitor** zusammenstellen.

- 1. Starten Sie **Aladdin Monitor**.
- 2. Klicken Sie im linken Teil des Fenster das Hardlock-Modul, für das Sie Update-Informationen zusammenstellen möchten.

Hinweis: Falls das Modul nicht angezeigt wird, doppelklicken Sie zunächst den HL-Server, der das Modul bereitstellt, oder aktualisieren Sie die Ansicht mit Datei/Aktualisieren.

Die Login-Informationen werden im rechten Teil des Fensters angezeigt.

3. Wählen Sie Update.

Der Dialog Update wird geöffnet.

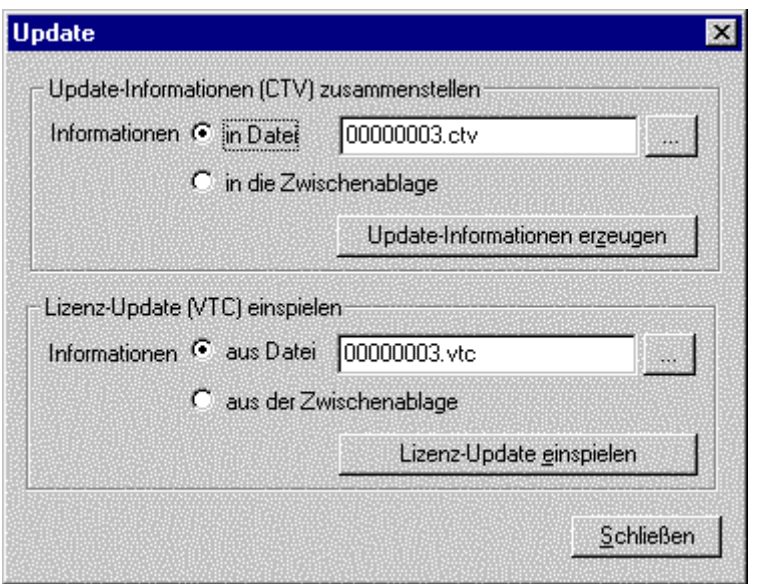

- 4. Wählen Sie, ob Sie die CTV-Daten in eine Datei mit der Dateinamenerweiterung CTV schreiben möchten oder in die Zwischenablage.
- 5. Wenn Sie die Daten in eine Datei schreiben möchten, wählen Sie ein Verzeichnis aus, in dem Sie die Datei speichern möchten. Hinweis: Der voreingestellte Name enthält die eindeutige Seriennummer des Hardlock-Moduls. Über diese Nummer kann der Hersteller die Datei eindeutig zuordnen. Sie sollten diesen Namen daher nur nach Absprache mit dem Hersteller der Software ändern.
- 6. Mit **Update-Informationen erzeugen** speichern Sie die Daten als Datei oder schreiben sie in die Zwischenablage. Sie können die Daten jetzt an den Softwarehersteller weitergeben.

## <span id="page-27-1"></span><span id="page-27-0"></span>**Hardlock im Netzwerk**

## **Voraussetzungen**

Für die Verwendung von Hardlock im Netzwerk benötigen Sie

- ein funktionsfähiges Netzwerk.
- die Hardware Hardlock Server Intern oder Extern.
- die Moduladresse des Hardlock-Moduls (insbesondere für die Installation unter DOS und Novell und für die Fehlerbehebung).
- die Treiber für die Hardlock-Module.
- die Installation der HL-Server-Software, die den Zugriff auf das Hardlock-Modul steuert (als Win32-Applikation, Windows NT-Dienst, DOS TSR oder NLM).
- optional der **Aladdin Monitor** für die zentrale Verwaltung mehrerer HL-Server im Netzwerk.

Für die Installation benötigen Sie Administratorrechte.

**Hinweis** *Die Installation sollte nur von einem erfahrenen Netzwerkadministrator durchgeführt werden.* 

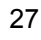

## <span id="page-28-0"></span>**Funktionsweise**

Hardlock-Module für das Netzwerk können an beliebige Rechner im Netzwerk angeschlossen werden. Sie werden dort von der lokal installierten **HL-Server-Software** oder von einem lokalen **HL-Server-Dienst** verwaltet und im Netzwerk zur Verfügung gestellt.

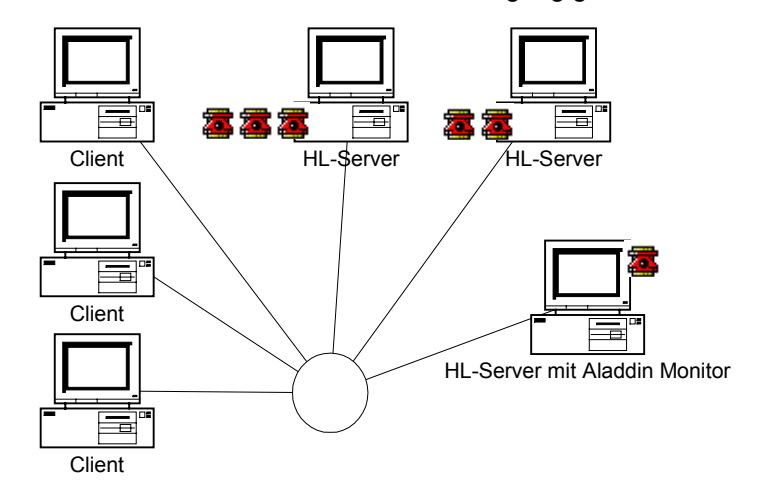

Die einzelnen HL-Server können bis zu zehn bzw. drei (unter DOS und Novell) Hardlock-Module im Netzwerk zur Verfügung stellen. Dabei werden Login-Tabellen für die Zugriffe auf die einzelnen Hardlock-Module angelegt. Die verschiedenenen HL-Server im Netzwerk können Sie zentral mit dem **Aladdin Monitor** verwalten, den Sie auf einem beliebigen Windows-Rechner im Netzwerk installieren können.

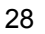

## <span id="page-29-0"></span>**Grundbegriffe**

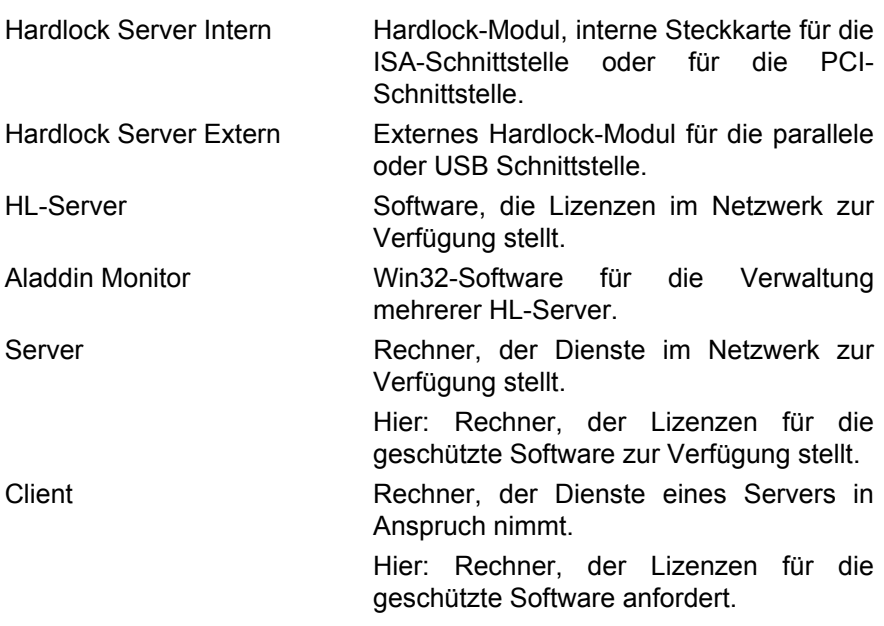

## **Notwendige Schritte**

#### **Notwendige Schritte am Server-Rechner**

- Installation der Hardware (Hardlock Server Intern oder Extern) und der Treiber (siehe Abschnitt "Installation der Hardware und der [Treiber"](#page-7-2) auf Seite [7\)](#page-7-1).
- Installation der HL-Server-Software am selben Rechner (siehe unten).
- Installation von **Aladdin Monitor** auf einem beliebigen Windows-Rechner im Netzwerk (empfohlen).

#### **Notwendige Schritte am Client-Rechner**

- Installation der Treiber (wenn vom Softwarehersteller gefordert).
- Festlegen der Suchreihenfolge (empfohlen bei Problemfällen).

## <span id="page-30-0"></span>**Betriebssysteme und Protokolle**

#### **Betriebssysteme und Protokolle auf dem Server**

HL-Server kann unter verschiedenen Betriebssystemen betrieben werden. Der folgenden Tabelle können Sie entnehmen, welchen HL-Server-Typ Sie für welches Betriebssystem benötigen und welche Protokolle unterstützt werden.

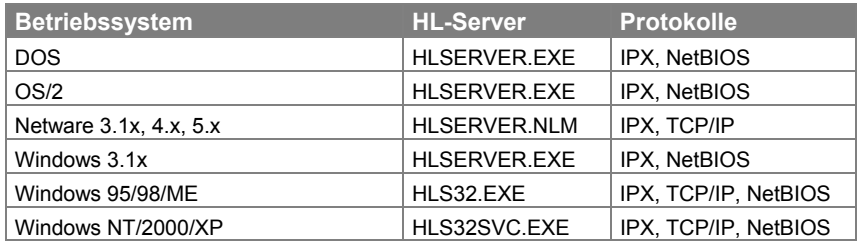

#### **Protokolle auf dem Client**

Für den Client, der über HL-Server auf das Hardlock-Modul zugreifen möchte, sind folgende Protokolle möglich:

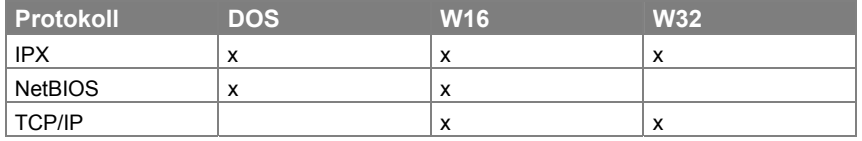

#### **Suchreihenfolge für Protokolle**

Bei dem Einsatz des 32-Bit-HL-Server für Win95/98/ME bzw. Windows NT/2000/XP ist zu beachten, dass die Suchreihenfolge der Protokolle abhängig vom Client ist.

- 16 Bit-Suchreihenfolge: IPX, NetBIOS, IP IP wird zuletzt durchsucht.
- 32 Bit-Suchreihenfolge: IP, IPX

IP wird zuerst durchsucht, da diese Suche im allgemeinen wesentlich schneller ist als über IPX.

Die Suchreihenfolge kann auch explizit gesteuert werden, siehe Abschnitt ["Suche steuern \(IP-Adresse, Port und Protokoll\)"](#page-40-1) auf Seite [40.](#page-40-1)

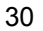

## <span id="page-31-0"></span>**HL-Server unter Windows 95/98/ME**

Pro Rechner kann HL-Server einmal geladen werden. Es werden bis zu zehn Hardlock-Module pro HL-Server unterstützt.

Für die Installation von HL-Server unter Windows 95/98/ME erhalten Sie von Ihrem Softwarehersteller die Datei HLSW32.EXE.

- 1. Installieren Sie die Hardware und die Treiber, siehe Abschnitt "[Installation der Hardware und der Treiber"](#page-7-2) auf Seite [7.](#page-7-2)
- 2. Starten Sie das Installationsprogramm HLSW32.EXE.
- 3. Folgen Sie den Anweisungen des Installationsprogramms. Das Programm installiert **HL-Server** und die Hardlock-Treiber.
- 4. Kopieren Sie gegebenenfalls die Lizenzdatei mit der Dateinamenerweiterung ALF in das Verzeichnis, in dem sich die HL-Server-Software befindet, oder setzen Sie die Suchreihenfolge (siehe Abschnitt "[Suche nach der Lizenzdatei ALF"](#page-44-1) auf Seite [44\)](#page-44-1).

Sie können die Installation von einem beliebigen Rechner im Netzwerk testen. Verwenden Sie dazu **Aladdin DiagnostiX**, siehe Abschnitt "[Aladdin DiagnostiX"](#page-47-1) auf Seite [47.](#page-47-1)

## <span id="page-31-1"></span>**HL-Server unter Windows NT/2000/XP**

Unter Windows NT/2000/XP wird HL-Server als Dienst installiert. Um unter Windows NT/2000/XP HL-Server zu installieren, benötigen Sie Administratorrechte.

Sie können den Dienst entweder mit der Datei HLSW32.EXE installieren oder mit **Aladdin Monitor**.

#### **HL-Server-Dienst mit der HLSW32.EXE installieren**

- 1. Installieren Sie die Hardware, siehe Abschnitt "[Installation der](#page-7-2)  [Hardware und der Treiber"](#page-7-2) auf Seite [7.](#page-7-2)
- 2. Starten Sie das Installationsprogramm HLSW32.EXE.
- 3. Folgen Sie den Anweisungen des Installationsprogramms.

Das Programm installiert HL-Server und die Hardlock-Treiber.

Sie können die Installation von einem beliebigen Rechner im Netzwerk testen. Verwenden Sie dazu **Aladdin DiagnostiX**, siehe Abschnitt "[Aladdin DiagnostiX"](#page-47-1) auf Seite [47.](#page-47-1)

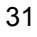

#### <span id="page-32-0"></span>**HL-Server-Dienst mit Aladdin Monitor installieren**

- 1. Installieren Sie die Hardware, siehe Abschnitt "[Installation der](#page-7-2)  [Hardware und der Treiber"](#page-7-2) auf Seite [7.](#page-7-2)
- 2. Installieren Sie **Aladdin Monitor** mit AKSMON32.EXE, siehe Abschnitt "[Aladdin Monitor"](#page-35-1) auf Seite [35.](#page-35-1)
- 3. Installieren Sie die Treiber.
- 4. Starten Sie **Aladdin Monitor**.
- 5. Installieren Sie den Dienst über **HL-Server-Dienst/Installieren**.
- 6. Starten Sie den Dienst über **HL-Server-Dienst/Starten**.

Sie können die Installation von einem beliebigen Rechner im Netzwerk testen. Verwenden Sie dazu **Aladdin DiagnostiX**, siehe Abschnitt "[Aladdin DiagnostiX"](#page-47-1) auf Seite [47.](#page-47-1)

#### **HL-Server unter DOS**

Pro Rechner kann HL-Server einmal geladen werden. Es werden bis zu drei Hardlock-Module pro HL-Server unterstützt.

Für die Installation von HL-Server unter DOS erhalten Sie von Ihrem Softwarehersteller die Dateien HLSERVER.EXE, HLSERVER.OVL und HLSERVER.HLP.

#### **Installation**

- 1. Kopieren Sie die Dateien in ein Verzeichnis (z.B. HLSERVER).
- 2. Laden Sie die Protokolltreiber (z.B. IPX und/oder NetBIOS).
- 3. Installieren Sie die Hardware und die Treiber, siehe Abschnitt "[Installation der Hardware und der Treiber"](#page-7-2) auf Seite [7.](#page-7-2)

HL-Server kann nun gestartet werden, z.B. im Kommandozeilenbetrieb:

- 1. Wechseln Sie in das Verzeichnis, in dem Sie die HL-Server Software installiert haben.
- 2. Starten Sie die Software mit der Eingabe des Programmnamens und der Moduladresse (im Beispiel die Moduladresse des Testmoduls):

**HLSERVER -i -m:29809** 

Anschließend kann die Installation von einem Client-Rechner aus getestet werden.

32

#### <span id="page-33-0"></span>**Betrieb und Steuerung**

Vor der Verwendung im Netz muss HL-Server mit den gewünschten Parametern resident geladen werden. Auf dem HL-Server Rechner sollten nur stabile Applikationen verwendet werden, die nicht durch Fehlfunktionen zum Absturz des Rechners führen.

Die im Hintergrund ablaufenden Programme zur Bedienung des Netzes werden vom Rechner vorrangig ausgeführt. Der hierfür benötigte Bedarf an Rechenzeit führt dazu, dass für die im Vordergrund ablaufenden Anwendungsprogramme (in Abhängigkeit vom Netzumfang und der Häufigkeit von Anfragen über das Netz) teilweise längere Wartezeiten entstehen können.

HL-Server kann über einfache Eingaben direkt von der Kommandozeilen-Ebene aus gesteuert werden. HL-Server kann außerdem über eine Menüoberfläche bedient werden.

## **HL-Server unter Novell**

Pro Rechner kann HL-Server einmal geladen werden. Es werden bis zu drei Hardlock-Module pro HL-Server unterstützt.

Für die Installation von HL-Server unter Novell erhalten Sie von Ihrem Softwarehersteller die Dateien HLSERVER.NLM und optional HLSERVER.CFG und HLSERVER.NFC.

**Hinweis** Zum einwandfreien Betrieb wird eine aktuelle Version der Dateien CLIB.NLM und STREAMS.NLM benötigt. Updates erhalten Sie auf den Internet-Seiten der Hersteller.

#### **Voraussetzungen für die Installation**

- Sie benötigen zur Installation des NLMs Zugriff auf die Serverkonsole. Vergewissern Sie sich, dass Sie entsprechende Zugriffsrechte unter Netware besitzen.
- Für den Start des NLMs muss die Datei HLSERVER.NLM auf einem Netzlaufwerk liegen. Wenn Sie die Datei in das Verzeichnis [Servername]/SYS:SYSTEM Ihres NetWare Servers kopieren, können Sie auf die Pfadangabe beim Start des NLMs verzichten.
- Hardlock-Modul auf eine beliebige Druckerschnittstelle (LPT-Port) des Rechners stecken bzw. HL-Server Intern einbauen, siehe Abschnitt "[Installation der Hardware und der Treiber"](#page-7-2) auf Seite [7.](#page-7-2)

#### **Installation**

HL-Server kann nun von der Systemkonsole des Servers aus installiert und gestartet werden:

**LOAD HLSERVER** 

Anschließend kann die Installation von einem Client-Rechner aus getestet werden

#### **Steuerung**

HL-Server kann über einfache Eingaben direkt von der Kommandozeilen-Ebene aus gesteuert werden. Damit ist es möglich, die Funktionen des HL-Server in Batch-Programme (NCF) einzubinden. Die unterschiedlichen Funktionen werden dabei in Form von Parametern beim Programmaufruf übergeben. HL-Server für NLM kann außerdem durch eine unter Novell übliche Oberfläche bedient werden.

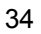

## <span id="page-35-1"></span><span id="page-35-0"></span>**Aladdin Monitor**

Aladdin Monitor ermöglicht die zentrale Verwaltung der verschiedenen HL-Server-Programme und der von ihnen bereitgestellten Hardlock-Module.

Im Einzelnen stehen Ihnen folgende Möglichkeiten zur Verfügung:

- Eigenschaften der HL-Server im Netzwerk überprüfen und ändern.
- Hardlock-Module überprüfen, hinzufügen und entfernen.
- Informationen für ein Lizenz-Update sammeln und einspielen.
- den lokalen HL-Server-Dienst installieren, starten, stoppen und deinstallieren.

Informationen zur Bedienung des Programms erhalten Sie in der Online-Hilfe zum Programm, die Sie über das Hauptmenü oder über **F1** erreichen.

#### **Aladdin Monitor installieren**

Sie können **Aladdin Monitor** auf einem beliebigen Rechner unter Windows 95/98/ME und Windows NT/2000/XP installieren. Um unter Windows NT/2000/XP **Aladdin Monitor** zu installieren, benötigen Sie Administratorrechte.

- 1. Starten Sie die Datei AKSMON32.EXE.
- 2. Folgen Sie den Anweisungen des Installationsprogramms. Das Programm wird unter Programme\Aladdin\Monitor installiert. Gleichzeitig wird der HL-Server-Dienst installiert.
- 3. Falls Sie auf diesem Rechner den HL-Server-Dienst verwenden möchten, müssen Sie außerdem den Hardlock-Treiber installieren. Informationen zur Installation des HL-Server-Dienstes erhalten Sie in Abschnitt "[HL-Server unter Windows NT/2000/](#page-31-1)XP" auf Seite [31.](#page-31-1)

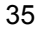

## <span id="page-37-1"></span><span id="page-37-0"></span>**Umgebungsvariablen setzen**

Bei der Verwendung von Hardlock im Netzwerk und bei Problemen beim Zugriff auf das Hardlock-Modul kann es notwendig sein, Umgebungsvariablen zu setzen, um die Leistung zu verbessern und die Fehlerresistenz zu erhöhen.

**Hinweis** *Setzen Sie nur Umgebungsvariablen, wenn Sie ein erfahrener Netzwerkadministrator sind.* 

Mit den Umgebungsvariablen können Sie:

- das verwendete Protokoll festlegen, mit HL\_SEARCH (siehe Seite [40\)](#page-40-1).
- den verwendeten Port festlegen, mit HL\_SEARCH (siehe Seite [40\)](#page-40-1).
- die IP-Adresse festlegen, mit HLS\_IPADDR (siehe Seite [40\)](#page-40-1).
- die Zeit bis zu einem wiederholten Login-Versuch festlegen, mit HLS\_WAIT (siehe Seite [42\)](#page-42-1).
- die Anzahl der Wiederholungsversuche festlegen, mit HLS\_RETRY (siehe Seite [42\)](#page-42-1).
- die Verwendung der seriellen Schnittstelle festlegen, mit HL\_SEARCH (siehe Seite [43\)](#page-43-1).
- den Modus für den Zugriff auf den Port definieren, mit HL\_SEARCH (siehe Seite [43\)](#page-43-2).
- die Suche nach der Lizenzdatei (ALF) steuern, mit HL\_LICENSEDIR (siehe Seite [44\)](#page-44-1).

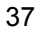

#### **Umgebungsvariablen unter Windows 95/98/ME**

Unter Windows 95/98/ME können Sie die Umgebungsvariable in der Datei AUTOEXEC.BAT setzen. Sie finden diese Datei in der Regel direkt im Hauptverzeichnis C:\.

- 1. Öffnen Sie die Datei AUTOEXEC.BAT.
- 2. Geben Sie die Umgebungsvariable in folgender Form an:

**SET VARIABLE=wert** 

Beispiel

**SET HL\_LICENSEDIR=C:\MYAPP\LICENSE** 

3. Speichern Sie die Änderungen und schließen Sie die Datei. Die Änderungen werden beim nächsten Start des Rechners gültig.

#### **Umgebungsvariablen unter Windows NT/2000/XP**

Um unter Windows NT/2000/XP Umgebungsvariablen zu setzen, benötigen Sie Administratorrechte.

- 1. Wählen Sie in der Systemsteuerung **System/Umgebung** (unter Windows NT) bzw. **System/Erweitert/Umgebungsvariablen** (unter Windows 2000/XP).
- 2. Klicken Sie unter Windows 2000/XP **Neu** im Bereich **Systemvariablen**, um eine neue Systemvariable anzugeben. Klicken Sie unter Windows NT in das Feld **Systemvariablen**.

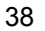

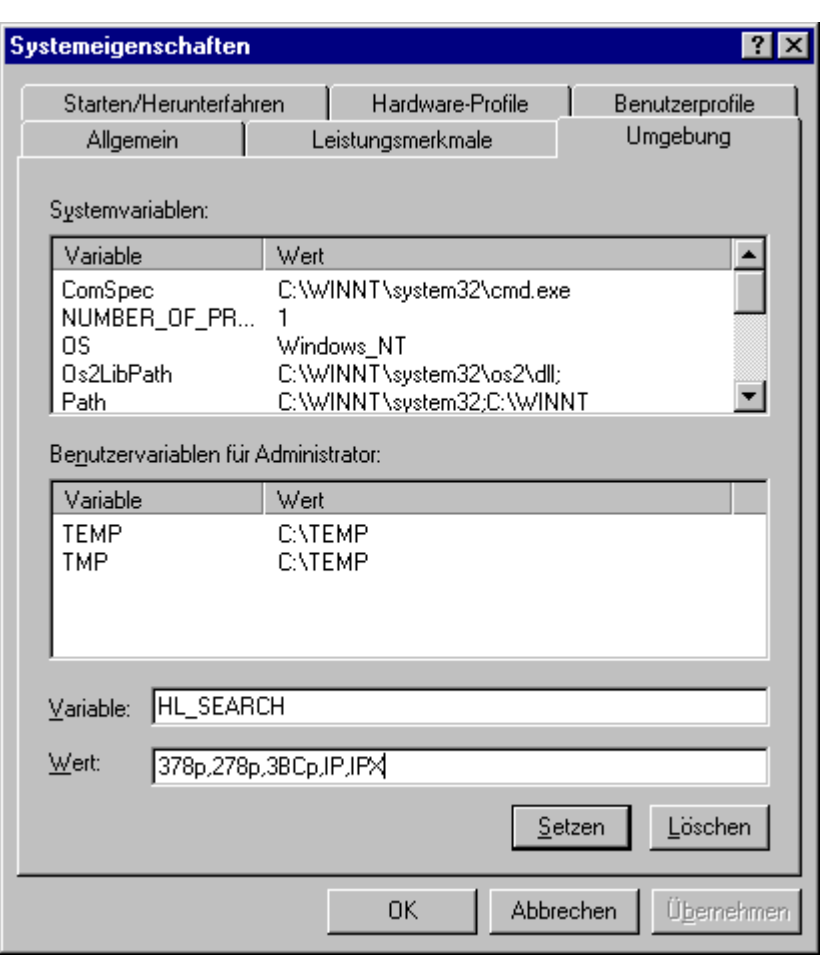

- 3. Geben Sie im Feld **Variable** die gewünschte Umgebungsvariable und im Feld **Wert** den gewünschten Wert an und klicken Sie **Setzen**. Die Variable erscheint im Feld **Systemvariablen**.
- 4. Die Änderungen werden nach dem Neustart des Rechners aktiv.

39

## <span id="page-40-1"></span><span id="page-40-0"></span>**Suche steuern (IP-Adresse, Port und Protokoll)**

Das Hardlock-Modul wird standardmäßig in dieser Reihenfolge gesucht:

- an der USB-Schnittstelle
- an der parallelen Schnittstelle 378
- an der parallelen Schnittstelle 278
- an der parallelen Schnittstelle 3BC
- über das Protokoll IPX (16 Bit) bzw. IP (32 Bit)
- über das Protokoll NetBIOS (16 Bit) bzw. IPX (32 Bit)
- über das Protokoll IP (16 Bit)

Für IP-Adressen besteht folgende Suchreihenfolge:

- Umgebungsvariable HLS\_IPADDR
- Falls keine Umgebungsvariable definiert wurde, erfolgt die Suche über DNS bzw. HOSTS nach der Station HLSERVER.
- Falls keine Adresse gefunden wurde, erfolgt die Suche via Broadcast im lokalen Subnetz.

Sie können die Suche mit den Umgebungsvariablen HL\_SEARCH und HLS\_IPADDR ändern.

## **Suche mit HL\_SEARCH festlegen**

Mit HL\_SEARCH können Sie definieren,

- an welchem Port das Hardlock-Modul gesucht wird.
- welches Protokoll bei der Suche verwendet wird.
- in welcher Reihenfolge gesucht werden soll.

Die Syntax lautet wie folgt:

**HL\_SEARCH=[Port],...,[Protokoll],...** 

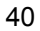

**[Port]** setzt sich aus der hexadezimalen I/O-Adresse und einer Portkennung zusammen:

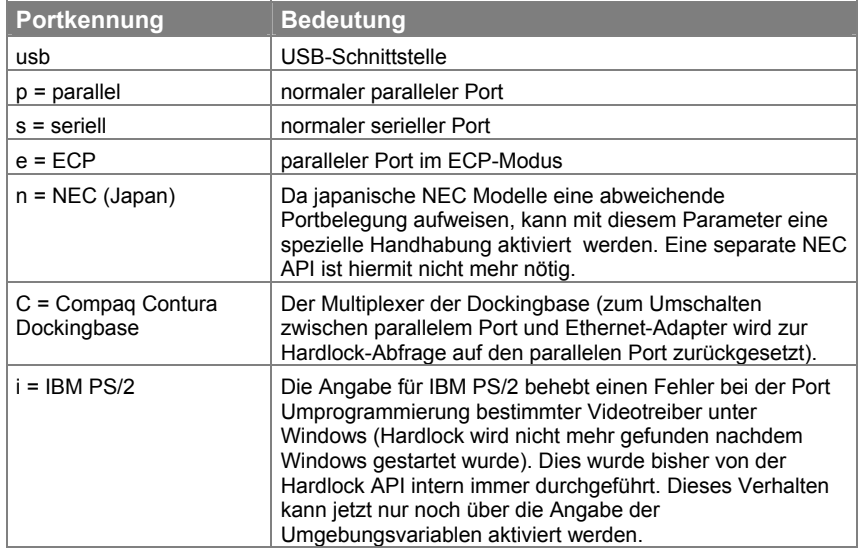

**[Protokoll]** definiert das bei einem Zugriff auf HL-Server benutzte Protokoll. Dabei stehen folgende Parameter zur Verfügung:

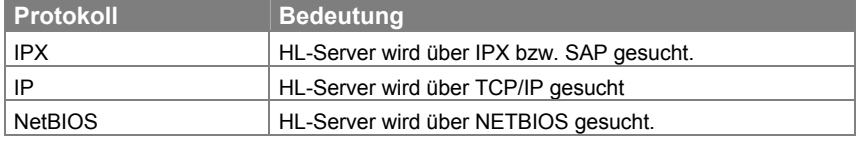

Allgemeine Hinweise zum Setzen der Umgebungsvariablen erhalten Sie im Abschnitt "[Umgebungsvariablen setzen"](#page-37-1) auf Seite [37.](#page-37-1)

#### **Beispiel**

**SET HL\_SEARCH=IPX,278p** 

Das Hardlock-Modul wird zuerst über IPX gesucht. Falls die Suche erfolglos ist, wird lokal an der parallelen Schnittstelle mit der Adresse 278 gesucht.

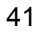

## <span id="page-42-0"></span>**IP von der Suche ausschließen**

Zur Übertragung von IP-Paketen werden Winsock-Aufrufe über eine entsprechende (16- oder 32-Bit) WINSOCK.DLL verwendet. Beachten Sie deshalb, dass bei der Installation mancher Internet-Clients diese ihre eigene WINSOCK.DLL installieren (CompuServe, AOL, T-online). In diesem Fall kann ein Zugriff auf IP zur Anwahl des Internet-Providers führen, wenn der HL-Server über IPX und NetBIOS nicht gefunden wird. Sie sollten dann IP folgendermaßen von der Suche ausschließen.

**SET HL\_SEARCH=IPX,NetBIOS** 

#### <span id="page-42-2"></span>**Suche über TCP/IP optimieren**

Wenn Sie die Suche über TCP/IP optimieren möchten, können Sie mit HLS IPADDR eine oder mehrere IP-Adressen oder Namen angegeben. Bei gleichzeitiger Angabe mehrerer Adressen kann – im Gegensatz zu HL SEARCH – jedoch nicht vorhergesagt werden, welcher der angegebenen HL-Server schließlich benutzt wird.

Beispiel

#### **SET HLS\_IPADDR=192.9.209.17,luzie.aladdin.de**

Wenn es gewünscht wird, können über HLS\_IPADDR auch Broadcastadressen angegeben werden:

#### **SET HLS\_IPADDR=192.9.209.255,192.9.201.255**

Allgemeine Hinweise zum Setzen der Umgebungsvariablen erhalten Sie im Abschnitt "[Umgebungsvariablen setzen"](#page-37-1) auf Seite [37.](#page-37-1)

#### <span id="page-42-1"></span>**Wiederholungsversuche steuern**

Bei der Verwendung von Hardlock im Netzwerk können die Laufzeitunterschiede im Netzwerk dazu führen, dass das Hardlock-Modul am HL-Server vom Client nicht gefunden wird, obwohl es vorhanden ist. Falls dieses Problem auftritt, können Sie mit HLS\_WAIT und HLS\_RETRIES die Wiederholungsversuche steuern. Die voreingestellten Werte sind so gesetzt, dass der HL-Server bei einer bestehenden 64 KBit-Verbindung gefunden werden sollte.

<span id="page-43-0"></span>• Um die Wartezeit zwischen den Wiederholungsversuchen zu steuern, setzen Sie die Umgebungsvariable wie folgt:

**SET HLS\_WAIT=<Wartezeit in Millisekunden>** 

Mögliche Werte: 200 bis 30 000.

Voreinstellung: TCP/IP 1000, IPX 200.

• Um die Anzahl der Wiederholungsversuche zu ändern, setzen Sie die Umgebungsvariable wie folgt:

**SET HLS\_RETRIES=<Anzahl der Wiederholungsversuche>** 

Mögliche Werte: 2 bis 30.

Voreinstellung: 5.

Allgemeine Hinweise zum Setzen der Umgebungsvariablen erhalten Sie im Abschnitt "[Umgebungsvariablen setzen"](#page-37-1) auf Seite [37.](#page-37-1)

#### <span id="page-43-1"></span>**Verwendung der seriellen Schnittstelle festlegen**

Bei der Verwendung von **Hardlock Twin** an der seriellen Schnittstelle müssen Sie festlegen, dass das Hardlock-Modul dort gesucht werden soll. Setzen Sie die Umgebungsvariable wie folgt:

**SET HL\_SEARCH=2F8s,3F8s** 

Allgemeine Hinweise zum Setzen der Umgebungsvariablen erhalten Sie im Abschnitt "[Umgebungsvariablen setzen"](#page-37-1) auf Seite [37.](#page-37-1)

#### <span id="page-43-2"></span>**Zugriff auf den Port definieren**

Probleme beim Zugriff auf ein Hardlock-Modul an der parallelen Schnittstelle können entstehen, wenn diese Schnittstelle im ECP/EEP-Modus kommuniziert. Sie können in diesem Fall den Modus während des Zugriffs auf das Hardlock-Modul von ECP/EEP auf Standard ändern (automatischer Modus).

**SET HL\_SEARCH=278e,378e,3BCe** 

Der automatische Modus kann zu Problemen führen, wenn hinter dem Hardlock-Modul ein Drucker angeschlossen ist. Hinweise zur Lösung erhalten Sie im Anschnitt "[Druckergebnis fehlerhaft"](#page-58-1) auf Seite [58.](#page-58-1)

Allgemeine Hinweise zum Setzen der Umgebungsvariablen erhalten Sie im Abschnitt "[Umgebungsvariablen setzen"](#page-37-1) auf Seite [37.](#page-37-1)

## <span id="page-44-1"></span><span id="page-44-0"></span>**Suche nach der Lizenzdatei ALF**

HL-Server sucht die Lizenzinformationen im Verzeichnis, in dem sich HL-Server selbst befindet, in der Regel im Systemordner. Wenn das Hardlock-Modul zuerst lokal gesucht wird, wird die Datei im gleichen Ordner wie das geschützte Programm gesucht. Das Suchverhalten kann durch Angabe einer Umgebungsvariable geändert werden.

#### **Unter Windows NT/2000/XP**

Um unter Windows NT/2000/XP Umgebungsvariablen zu setzen, benötigen Sie Administratorrechte.

- 1. Folgen Sie der Anleitung im Abschnitt ["Umgebungsvariablen setzen"](#page-37-1) auf Seite [37.](#page-37-1)
- 2. Geben Sie als Variable HL\_LICENSEDIR und als Wert das gewünschte Verzeichnis an und wählen Sie **Setzen**.

**Hinweis:** Sie können für den Dienst nur lokale Verzeichnisse angeben, da der HL-Server-Dienst nicht über das Netzwerk auf andere Verzeichnisse zugreifen kann.

3. Die Änderungen werden beim nächsten Start des Dienstes oder nach dem Neustart des Rechners gültig.

HL-Server durchsucht dann das angegebene Verzeichnis nach Dateien mit der Dateinamenerweiterung ALF (Aladdin License File) und erkennt die korrekte Lizenz anhand der Übereinstimmung der Seriennummer.

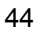

#### **Unter Windows 95/98/ME**

- 1. Öffnen Sie die Datei AUTOEXEC.BAT.
- 2. Geben Sie die Umgebungsvariable in folgender Form an:

**SET HL\_LICENSEDIR=[directory]** 

Beispiel

#### **SET HL\_LICENSEDIR=C:\MYAPP\LICENSE**

3. Speichern Sie die Änderungen.

Die Änderungen werden beim nächsten Start des Rechners aktiv. HL-Server durchsucht dann das angegebene Verzeichnis nach Dateien mit der Dateinamenerweiterung ALF (Aladdin License File) und erkennt die korrekte Lizenz anhand der Übereinstimmung der Seriennummer.

## <span id="page-47-1"></span><span id="page-47-0"></span>**Aladdin DiagnostiX**

Mit **Aladdin DiagnostiX** können Sie relevante Informationen zu Ihrem System zusammenstellen und Hardlock-Module testen. Diese Informationen helfen Ihnen und Ihrem Softwarehersteller, Probleme zu lösen, die bei der Ausführung der geschützten Software auftreten können.

Verwenden Sie Aladdin DiagnostiX, um

- Hardlock-Module zu testen.
- einen Bericht zu erstellen, der Daten über Hardlock-Module und relevante Informationen zu Ihrem System enthält.
- Hardlock-Umgebungsvariablen festzulegen.

## **Aladdin DiagnostiX installieren**

Für die Installation von **Aladdin DiagnostiX** erhalten Sie von Ihrem Softwarehersteller das Installationsprogramm DIAGNOSTIX.EXE.

- 1. Starten Sie DIAGNOSTIX.EXE.
- 2. Folgen Sie den Anweisungen des Installationsprogramms.

Das Programm wird im Verzeichnis *Programme\Aladdin\DiagnostiX* oder in dem von Ihnen angegebenen Verzeichnis installiert und im Startmenü unter **Programme/Aladdin/DiagnostiX** angezeigt.

## **Aladdin DiagnostiX starten**

Starten Sie das Programm vom Startmenü über **Programme/ Aladdin/DiagnostiX** oder durch einen Doppelklick auf das Programm im Explorer.

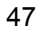

## <span id="page-48-0"></span>**Aladdin DiagnostiX verwenden**

Die Oberfläche von Aladdin DiagnostiX ist in drei Bereiche unterteilt:

- Menüs für Einstellungen, das Erstellen von Berichten und das Verlassen des Programms.
- Den Bereich **Diagnose-Werkzeuge**, der die verfügbaren Diagnose-Werkzeuge aufführt.
- Einen Anzeigebereich für ein aktiviertes Diagnose-Werkzeug.

#### **Diagnose-Werkzeuge**

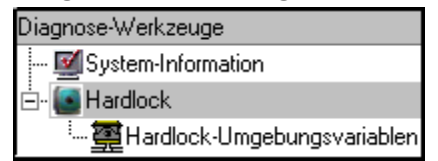

Folgendes ist im Bereich **Diagnose-Werkzeuge** zu sehen:

- Das Symbol **System-Informationen** öffnet ein Fenster, das Informationen zu Ihrem System und vorhandenen Hardlock-Module anzeigt. Diese Informationen werden zusammengestellt, wenn das Programm Aladdin DiagnostiX gestartet wird.
- Das Symbol **Hardlock** öffnet das Fenster **Hardlock testen** im Anzeigebereich.
- Das Symbol **Hardlock-Umgebungsvariablen** öffnet ein Fenster, in dem Sie Hardlock-Umgebungsvariablen konfigurieren können.

## <span id="page-49-0"></span>**Hardlock-Modul testen**

1. Aktivieren Sie das Werkzeug **Hardlock testen**, indem Sie das Symbol **Hardlock** im Bereich **Diagnose-Werkzeuge** anklicken.

#### **Werkzeug Hardlock testen**

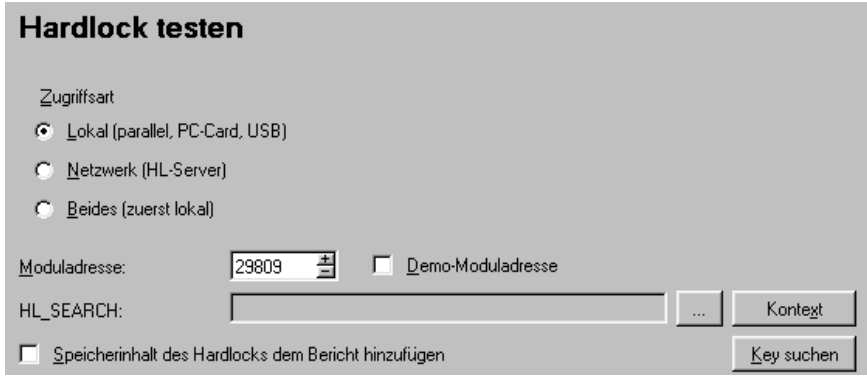

2. Wählen Sie die **Zugriffsart**.

Um nach einem Hardlock-Modul am lokalen Rechner zu suchen, aktivieren Sie die Option **Lokal (parallel, PC-Card, USB)**.

Um ein Hardlock-Modul im Netzwerk zu suchen, aktivieren Sie die Option **Netzwerk (HL-Server)**.

Um ein Hardlock-Modul zuerst lokal und dann im Netzwerk zu suchen, aktivieren Sie die Option **Beides (zuerst lokal)**.

3. Geben Sie die **Moduladresse** des Hardlock-Moduls ein, das Sie prüfen möchten.

Wenn Sie die Adresse nicht wissen, informieren Sie sich bei Ihrem Softwarehersteller.

Aktivieren Sie die Option **Demo-Moduladresse**, um nach einem Demo-Modul zu suchen.

4. Optional können Sie das Feld **HL\_SEARCH** verwenden, um die Hardlock-Umgebungsvariablen zu ändern.

Hinweis: Alle Änderungen an den Einstellungen für HL\_SEARCH haben nur Einfluss auf die nachfolgenden Zugriffe auf das Modul. Die Systemeinstellungen werden nicht verändert.

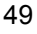

- <span id="page-50-0"></span>5. Aktivieren Sie die Option **Speicherinhalt des Hardlock dem Bericht hinzufügen**, wenn Sie möchten, dass die Daten aus dem Hardlock-Speicher ausgelesen und in der Berichtdatei gespeichert werden. Sie können diese Informationen für eine Analyse an Ihren Softwarehersteller senden.
- 6. Klicken Sie auf **Key suchen**.

Detaillierte Informationen zum Zugriff werden im Bereich **Erfolgte Zugriffe** angezeigt.

#### **Ergebnisse der Prüfung des Hardlock-Moduls**

Die Ergebnisse der Prüfung des Hardlock-Moduls werden im Bereich **Erfolgte Zugriffe** aufgeführt. Wenn mehrere Zugriffe stattgefunden haben, wird der letzte Zugriff an oberster Stelle angezeigt.

#### **Bereich Erfolgte Zugriffe:**

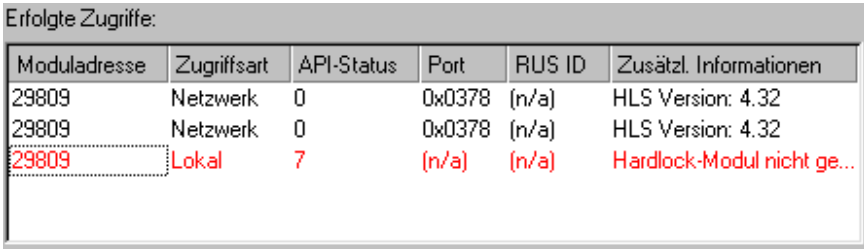

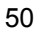

<span id="page-51-0"></span>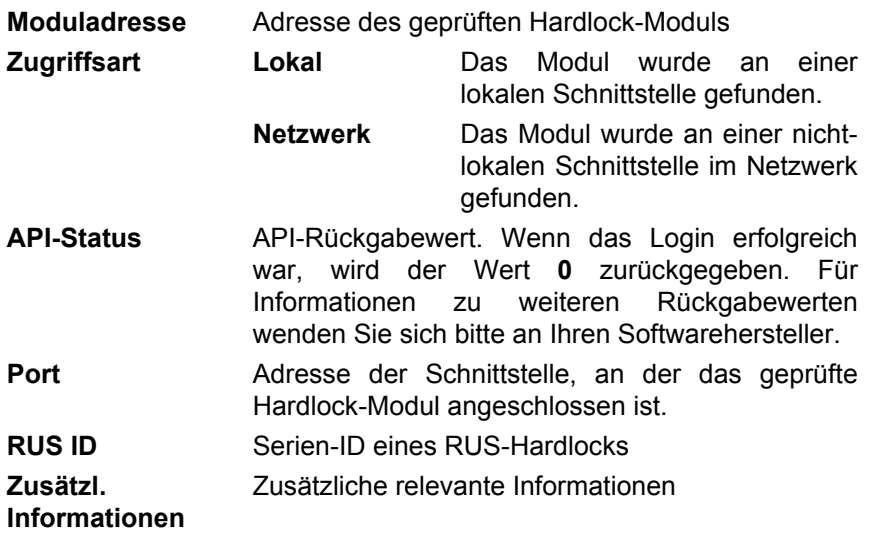

## **Berichte erstellen**

Sie können Aladdin DiagnostiX verwenden, um Berichte zu erstellen, die Informationen zu Folgendem enthalten:

- Hardlock-Module
- System-Informationen einschließlich der Systemumgebungen Win16 und DOS
- Informationen, die von externen Programmen zusammengestellt wurden
- Speicherinhalt von Hardlock-Modulen

Wenn Sie Probleme mit Ihrem Hardlock oder beim Zugriff auf eine geschützte Anwendung haben, erzeugen Sie Berichte zu den oben aufgeführten Informationen und senden Sie die Ergebnisse zur weiteren Analyse an Ihren Softwarehersteller.

#### **Bericht-Einstellungen**

Der Inhalt und das Format der Berichte, die von Aladdin DiagnostiX erstellt werden, wird auf der Registerkarte **Bericht erstellen** des Fensters **Aladdin DiagnostiX Einstellungen** festgelegt.

<span id="page-52-0"></span>Die unten aufgeführten Einstellungen werden auf der Registerkarte **Bericht erstellen** angezeigt.

#### **Registerkarte Bericht erstellen in Aladdin DiagnostiX**

**Format:** bietet drei mögliche Formate - XML, HTML und Text.

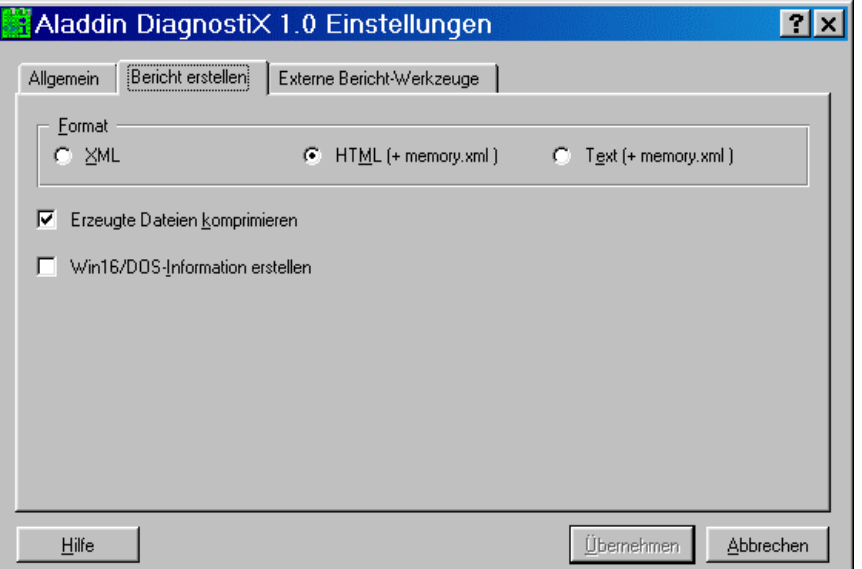

Die Berichtfunktion von Aladdin DiagnostiX kann mehrere Dateien erzeugen. Um die erzeugten Dateien zu einem Zip-Archiv zu komprimieren, aktivieren Sie die Option **Erzeugte Dateien komprimieren**.

Wenn der Bericht auch Informationen zu Win16 und DOS enthalten soll, aktivieren Sie die Option **Win16/DOS-Informationen erzeugen**. Aladdin DiagnostiX erzeugt dann je eine Berichtdatei für DOS und Win16.

#### **Bericht erstellen**

Folgen Sie der nachstehenden Anleitung, um einen Bericht zu erstellen:

- 1. Prüfen Sie die Bericht-Einstellungen, die im vorherigen Abschnitt beschrieben wurden.
- 2. Verwenden Sie eine der folgenden Methoden, um einen Bericht zu erstellen:
	- a) Klicken Sie die Schaltfläche Bericht erstellen.

$$
52 \\
$$

- <span id="page-53-0"></span>b) Wählen Sie Bericht erstellen aus dem Menü Bearbeiten.
- c)  $[Strg] + R$
- d) Klicken Sie die Schaltfläche Bericht erstellen unten im Fenster **System-Informationen**.

Ein Fenster zeigt den Pfad und die Dateinamen der erzeugten Dateien an.

#### **DiagnostiX mit externen Bericht-Werkzeugen verbinden**

Aladdin DiagnostiX ermöglicht Ihnen, die Einstellungen für bis zu zwei einzelne externe Bericht-Werkzeuge wie msinfo32 zu definieren. Die von diesen externen Werkzeugen erzeugten Berichte können komprimiert und in einer einzigen Datei gespeichert werden. Verwenden Sie die folgende Anleitung, um Aladdin DiagnostiX mit externen Bericht-Programmen zu verbinden:

- 1. Öffnen Sie die Registerkarte **Externe Bericht-Werkzeuge** im Dialog **Aladdin DiagnostiX Einstellungen**.
- 2. Aktivieren Sie die Option **Externes Werkzeug 1**.

Die Felder **Ausführen** und **Ergebnisdatei** werden aktiviert.

- 3. Definieren Sie entweder im Feld **Ausführen** den Kommandozeilenpfad zum gewünschten Bericht-Werkzeug oder suchen Sie mit der Schaltfläche danach. Fügen Sie zusätzliche Kommandozeilen-Parameter hinzu, um das Programm im Hintergrund laufen zu lassen und die von DiagnostiX verwendete Datei als Ausgabe festzulegen.
- 4. Verwenden Sie das Feld **Ergebnisdatei**, um den Namen der vom externen Werkzeug erzeugten Berichtdatei zu spezifizieren. Geben Sie den Pfad zum Zielverzeichnis an oder suchen Sie nach der Datei, in dem Sie die Schaltfläche klicken.
- 5. Um Einstellungen für ein zweites externes Bericht-Werkzeug zu definieren, aktivieren Sie die Option **Externes Werkzeug 2** und wiederholen Sie Schritt 2 bis 4.

Optional können Sie ein Zeitlimit für die Erzeugung des Berichts durch das externe Werkzeug festlegen. Aktivieren Sie die Option **Zeitlimit für externe Bericht-Werkzeuge** und geben Sie eine Zeitbegrenzung ein. Wenn das Bericht-Werkzeug den Bericht nicht innerhalb des festgelegten Zeitlimit erzeugt, wird es beendet.

6. Klicken Sie **Übernehmen**, um den Dialog zu verlassen.

## <span id="page-55-1"></span><span id="page-55-0"></span>**Probleme und Lösungen**

## **Hardlock-Modul wird nicht gefunden**

Dieser Fehler kann verschiedene Ursachen haben. Überprüfen Sie schrittweise folgende Bereiche, um das Problem zu lösen.

#### **Ist die Hardware richtig installiert?**

- 1. Überprüfen Sie die Verbindung vom Hardlock-Modul zum Rechner.
- 2. Wenn das Hardlock-Modul über ein Verbindungskabel mit dem Rechner verbunden ist, versuchen Sie stattdessen, das Hardlock-Modul direkt an den Rechner zu stecken oder verwenden Sie ein anderes Verbindungskabel.
- 3. Wenn Sie mehrere Schutzmodule verschiedener Softwarehersteller verwenden, verändern Sie die Reihenfolge der Module.

#### **Sind die Treiber installiert?**

- 1. Fragen Sie Ihren Softwarehersteller nach dem neuesten Treiber.
- 2. Laden Sie die neueste Treiberinstallation (HLDRV32.EXE) herunter und installieren Sie ihn.

Die Treiber für die Hardlock-Module werden ständig aktualisiert und den neuen Betriebssystemen angepasst. Die neuesten Treiber finden Sie jeweils unter **Setup-Programme** im Download-Bereich unter http://www.aladdin.de.

3. Überprüfen Sie den Zugriff mit dem Diagnoseprogramm **Aladdin DiagnostiX**. Wenden Sie sich dazu an Ihren Softwarehersteller, der Ihnen das Programm und die nötigen Informationen geben kann.

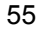

#### **Ist die Suche nach dem Hardlock-Modul definiert?**

- An der **seriellen Schnittstelle** wird das Hardlock-Modul nur gefunden, wenn die Suche über die Umgebungsvariable HL\_SEARCH definiert ist. Informationen zum Setzen von HL SEARCH erhalten Sie in Abschnitt "Verwendung der seriellen [Schnittstelle festlegen"](#page-43-1) auf Seite [43.](#page-43-1)
- Bei der Verwendung von **Hardlock im Netzwerk** (HL-Server) kann es notwendig sein, über Umgebungsvariablen Protokoll und Port zu definieren, damit das Hardlock-Modul gefunden wird. Informationen zum Setzen der Umgebungsvariablen erhalten Sie in Abschnitt "[Suche steuern \(IP-Adresse, Port und Protokoll\)"](#page-40-1) auf Seite [40.](#page-40-1)
- Bei der Verwendung des **Lizenzierungssystems** von Hardlock wird zusätzlich zum Hardlock-Modul eine Lizenzdatei mit der Dateinamenerweiterung ALF benötigt. Stellen Sie sicher, dass Sie diese Datei erhalten haben und dass sie sich im richtigen Verzeichnis befindet. Sie können die Suche auch über die Umgebungsvariable HL\_LICENSEDIR steuern, siehe Abschnitt "[Suche nach der](#page-44-1)  [Lizenzdatei ALF"](#page-44-1) auf Seite [44.](#page-44-1)

#### **Auf welchen Modus ist die parallelen Schnittstelle eingestellt?**

Wenn die parallele Schnittstelle auf den ECP-Modus eingestellt ist, kann die Kommunikation mit dem Hardlock-Modul gestört sein.

• Überprüfen Sie im BIOS, auf welchen Modus die parallele Schnittstelle eingestellt ist. Ändern Sie die Einstellung auf **Standard** bzw. **Normal**. Sie erreichen das BIOS, indem Sie beim Starten des Rechner die angegebene Tastenkombination drücken (in der Regel Entf oder F1).

Alternativ können Sie den automatischen Modus verwenden. Dabei wird während der Kommunikation mit dem Hardlock-Modul vom ECP-Modus auf den Standardmodus umgestellt. Dadurch kann allerdings die Kommunikation mit dem Drucker in dieser Zeit beeinträchtigt sein.

• Setzen Sie die Umgebungsvariable HL\_SEARCH wie folgt (siehe auch Abschnitt "[Zugriff auf den Port definieren"](#page-43-2) auf Seite [43:](#page-43-2)

**SET HL\_SEARCH=278e,378e,3BCe** 

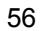

## <span id="page-57-0"></span>**Konflikt auf den I/O-Adressen**

Das Hardlock-Modul wird auf allen drei Parallelportadressen (278h, 378h, 3BCh) gesucht. Wenn eine ISA-Karte auf eine der Adressen konfiguriert ist, kommt es zu einem Adresskonflikt.

• Definieren Sie die Adresse des Parallelports, an den das Hardlock-Modul angeschlossen ist, um und setzen Sie die Umgebungsvariable HL SEARCH auf diese Adresse.

#### **Geschütztes Programm läuft nicht**

Das Hardlock-Modul wird zwar gefunden, aber das geschützte Programm läuft trotzdem nicht. Das kann daran liegen, dass auf dem Rechner andere Programme laufen, die vom geschützten Programm als Angriff interpretiert werden (Debugger, Virenscanner).

• Stoppen Sie die entsprechenden Programme und versuchen Sie erneut, das geschützte Programm zu starten.

## **Automatischer DFÜ-Verbindungsaufbau**

Beim Zugriff auf das Hardlock-Modul über das Netzwerk (HL-Server) wird versucht, eine DFÜ-Verbindung aufzubauen. Das liegt daran, dass der Name HLSERVER nicht aufgelöst werden kann. Sie müssen daher am Client den Namen HLSERVER einer Adresse zuordnen.

• Öffnen Sie am Client-Rechner die Datei HOSTS aus dem Verzeichnis %WINDIR%\SYSTEM32\DRIVERS\ETC unter Windows NT/2000/XP bzw. %WINDIR% unter Windows 95/98/ME und fügen Sie folgende Zeile ein:

#### **<IP-Adresse der HL-Server-Rechners> HLSERVER**

Alternativ können Sie die Suche über die Umgebungsvariable HLS IPADDR steuern, siehe Abschnitt "[Suche über TCP/IP optimieren"](#page-42-2) auf Seite [42.](#page-42-2)

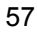

## <span id="page-58-1"></span><span id="page-58-0"></span>**Druckergebnis fehlerhaft**

Wenn die Druckerschnittstelle über HL\_SEARCH auf den automatischen Modus eingestellt ist, kann das Druckergebnis fehlerhaft sein. Beim automatischen Modus wird während der Kommunikation mit dem Hardlock-Modul vom ECP-Modus auf den Standardmodus umgestellt. Dadurch können Daten aus dem Zwischenspeicher verloren gehen. Sie können dieses Problem lösen, indem Sie den Modus im BIOS ändern. Sie müssen allerdings damit rechnen, dass der Druckvorgang dann mehr Zeit beansprucht.

• Ändern Sie im BIOS die Einstellung für die Druckerschnittstelle auf **Standard** bzw. **SSP** bzw. **Normal**. Sie erreichen das BIOS, indem Sie beim Starten des Rechner die angegebene Tastenkombination drücken (in der Regel **Entf** bzw. **Del** oder **F1**).

Falls es dauerhaft zu Problemen kommt, sollten Sie in Betracht ziehen, Hardlock-Modul und Drucker nicht an einer Schnittstelle zu nutzen, und auf andere Lösungen auszuweichen, z.B. ein Hardlock-Modul für eine andere Schnittstelle (USB, PCI, ISA) oder für das Netzwerk (Hardlock Server).

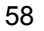

## <span id="page-59-0"></span>**Index**

Bericht erstellen, 52 Hardlock PCMCIA, 17 Bericht-Einstellungen, 52 Hardlock Server, 27 Diagnose-Werkzeuge, 48 Hardlock Server Extern, 8 Hardlock-Module testen, 49 Hardlock Server Intern installieren, 47 ISA, 11 mit Bericht-Werkzeugen, 53 PCI, 13 starten, 47 Hardlock Twin Aladdin Monitor **parallele Schnittstelle**, 8 Funktionen, 35 serielle Schnittstelle, 9 installieren, 35 Hardlock USB, 10 Lizenzinformationen zusammenstellen, 24, 25 Lizenz-Update, 22 ISA-Steckplatz, 11 ALF-Datei, 19 **ALF-Datei, 19** Lizenz-Update, 19 Client, 29 nicht gefunden, 55 CTV, 19 parallele Schnittstelle, 8 DFÜ-Verbindungsaufbau, 57 PCI-Steckplatz, 13 DIAGNOSTIX.EXE, 47 PCMCIA-Steckplatz, 17 DiagnostiX-Programm, 47 serielle Schnittstelle, 9 Dongle not found, 55 Suche steuern, 40 Druckerproblem, 58 Transparenz, 18 Hardlock E-Y-E, 8 Treiber, 7 Hardlock im Netzwerk, 27 Typen, 7 Hardlock Intern umstecken, 18 ISA, 11 Update, 19 PCI, 13 USB-Schnittstelle, 10 Hardlock LiMaS, 19 HL LICENSEDIR, 37, 44 Hardlock Modul **HL\_SEARCH, 37** prüfen, 47 ECP/EEP-Modus, 43

Aladdin DiagnostiX, 47 Hardlock PC-Card, 17 Hardlock-Modul, 5 entfernen, 18

IP ausschließen, 42 PCMCIA-Steckplatz, 17 Port, 40 serielle Schnittstelle, 9 Protokoll, 40 USB-Schnittstelle, 10 serielle Schnittstelle, 43 INSTVXD.EXE, 7 HLDINST.EXE, 7 IP-Adresse festlegen, 37, 40 HLDRV16.EXE, 7 ISA-Steckplatz, 11 HLDRV32.EXE, 7 Konflikt auf I/O-Adresse, 57 HLS IPADDR, 37, 40, 42 Lizenz HLS RETRY, 37, 42 Informationen einlesen, 19 HLS\_WAIT, 37, 42 Informationen zusammenstellen, HL-Server, 27 19 Dienst installieren, 31 Update durchführen, 19 Lizenzdatei, 19 Funktionsweise, 28 Protokolle, 30 Lizenzdatei suchen, 37, 44 Lizenzierung von Software, 5 Typen, 30 Lizenzierungssystem, 19 unter DOS, 32 unter Novell, 33 unter Windows 95/98/ME, 31 Lizenz-Update, 19 unter Windows NT/2000/XP, 31 Voraussetzungen, 27 mit Aladdin Monitor, 22<br>mit HL-Upgrade, 21 zentrale Verwaltung, 35 mit VTC-Block, 21, 22 HLUP.EXE, 19 mit VTC-Datei, 21, 22<br>
Monitor, 35<br>
Monitor, 35 Lizenzinformationen zusammenstellen, 24 Parallele Schnittstelle, 8 Parallelkarte, 13 Lizenz-Update einspielen, 21 I/O-Adresse, 57 PC-Card, 17 Installation **PCI-Steckplatz**, 13 Aladdin DiagnostiX, 47 PCMCIA-Steckplatz, 17 Port festlegen, 37, 40 Fragen, 18 ISA-Steckplatz, 11 **ISA-Steckplatz**, 11 Remote Update System, 19 parallele Schnittstelle, 8 PCI-Steckplatz, 13 Report erzeugen, 47

Lizenzinformationen zusammenstellen, 24

RUS, 19 Schutzhardware, 5, 7 Schutzmodul, 7 Serielle Schnittstelle, 9 Umgebungsvariable, 43 Server, 29 Softwareschutz, 5 Suchreihenfolge Protokolle, 30 Treiber Download, 7 Installation, 7 Typen, 7 Umgebungsvariable automatischer Modus, 43 Druckerkommunikation, 43 ECP/EEP-Modus, 43 HL\_LICENSEDIR, 44 IP ausschließen, 42 IP-Adresse, 37, 40

Lizenzdatei, 37, 44 Port, 37, 40 Protokoll, 37, 40 serielle Schnittstelle, 43 setzen, 37 Suche optimieren, 42 unter Windows 95/98/ME, 38 unter Windows NT/2000/XP, 38, 44 Wiederholungsversuche, 42 Update Informationen erzeugen, 24 mit Aladdin-Monitor, 22 mit HL-Upgrade, 21 mit konfigurierter EXE-Datei, 20 mit VTC-Block, 21, 22 mit VTC-Datei, 21, 22 USB-Schnittstelle, 10 VTC, 19